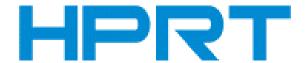

# HT100 HT130

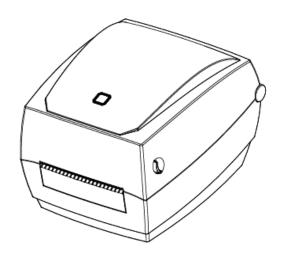

## **User Manual**

## Xiamen Hanin Electronic Technology Co.,Ltd

ADD: 5F, 8#, Aide Airport Industrial Park, Huli District, Xiamen, China.

Tel.: +86-(0)592-5885993

Web: www.hprt.com

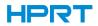

## **Changes Record**

| Date       | Description                                                                                                    |
|------------|----------------------------------------------------------------------------------------------------|
| 2016.07.15 |                                                                                                    |
| 2016.10.09 | <ol> <li>Modify the light definition</li> <li>Add the label detector</li> <li>Add the Seagull Drive</li> <li>Add label editing software usage</li> <li>Update tool</li> <li>Update Seagull</li> </ol> |
| 2017.07.10 | Modify tool     Modify Seagull                                                                                                    |
| 2017.09.23 | Delete XP using                                                                                                    |
| 2018.05.30 | Modify the light definition                                                                                                    |
| 2018.08.06 | <ul><li>1.Modify parameters, add EPL directive: P8</li><li>2.Add round Hole label diagram: P23</li><li>3. Add feed button operation definition: P27-29</li></ul>                                      |
| 20189.5    | Modify the tool command                                                                                                    |
| 2019.4.17  | New tools: file management and vector font download                                                                                                    |
|            | 2016.07.15<br>2016.10.09<br>2017.07.10<br>2017.09.23<br>2018.05.30<br>2018.08.06                                                                                                    |

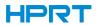

## **Contents**

| MANUAL INFORMATION                            | 1  |
|-----------------------------------------------|----|
| IMPORTANT SAFETY INSTRUCTIONS                 | 2  |
| CHAPTER 1 INTRODUCTION                        | 5  |
| 1.1 Packing List                              | 5  |
| 1.2 Appearance and Components                 | 6  |
| 1.3 Dimension                                 | 7  |
| CHAPTER 2 SPECIFICATIONS                      | 8  |
| CHAPTER 3 INSTALLATION & USAGE                | 10 |
| 3.1 Media Loading                             | 10 |
| 3.2 Power Connection                          | 15 |
| 3.3 Peripherals Connection                    | 16 |
| 3.4 Detection                                 | 17 |
| 3.5 Operation Panel                           | 24 |
| 3.6 Basic Function                            | 25 |
| CHAPTER 4 INTERFACE                           | 30 |
| 4.1 USB Interface                             | 30 |
| 4.2 Other Optional Interfaces                 | 31 |
| CHAPTER 5 MAINTENANCE & ADJUSTMENT            | 33 |
| 5.1 Cleaning Media Sensor                     | 33 |
| 5.2 Cleaning Thermal Print Head               | 33 |
| 5.3 Cleaning Roller and/or Paper Path         | 34 |
| CHAPTER 6 PRINTER UTILITY TOOL INSTRUCTIONS   | 35 |
| 6.1 Installation Preparation                  | 35 |
| 6.2 Usage                                     | 35 |
| CHAPTER 7 SEAGULL WINDOWS DRIVER INSTRUCTIONS | 46 |
| 7.1 Introduction                              | 46 |
| 7.2 Installation Preparation                  | 46 |
| 7.3 Installation                              | 47 |
| 7.4 Usage                                     | 52 |
| 7.5 Removing                                  | 67 |
| CHAPTER 8 BARTENDER ULTRALITE INSTRUCTIONS    | 73 |
| 8.1 Introduction                              | 73 |

## HT100/HT130 User Manual

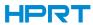

| Α | TTACHMENT                    | . 89 |
|---|------------------------------|------|
|   | 8.4 Usage                    | . 78 |
|   | 8.3 Installation             | .74  |
|   | 8.2 Installation Preparation | . 73 |

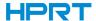

## ■ Statement

This manual content may be altered without permission, and our company reserves the rights to make changes without notice in technology, spare parts, hardware and software of the products. If more information is needed about the products, please contact our company. Without any written permission from our company, any section of this manual is prohibited to be copied or transferred in any form.

## ■ Copyright

This manual is printed in 2019, the copyright belongs to Xiamen Hanin Electronic Technology Co. Ltd.

Printed in China

2.3 Version

## ■ Warnings

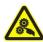

This must be complied with in order to avoid any damage to the human body and the equipment.

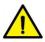

This is showing the important information and tips for the printer operation.

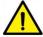

Note: Due to continuous update of our product, the description of printer specification, accessories, design in this manual may be slightly different. Please keep in kind prevail.

## **MANUAL INFORMATION**

This user manual contains basic information for product usage as well as for emergency measures that may be required.

The installation and usage of printer driver, utility tool and HPRT BarTender® Ultralite are also included in the manual.

## **IMPORTANT SAFETY INSTRUCTIONS**

Before using the appliance, please carefully read the following safety regulations in order to prevent any hazard or material damage.

## 1. Safety warning

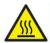

Warnings: The print head will become very hot during printing; avoid contact with the print head after printing has finished.

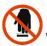

Warnings: Do not touch the printer head and connector in case static damage the printer head.

#### 2. Instructions

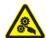

Warnings: Violating following instructions can cause serious injury or death.

- 1) Do not plug several products in one multi-outlet.
  - This can provoke over-heating and a fire.
  - If the plug is wet or dirty, dry or wipe it before usage.
  - If the plug does not fit perfectly with the outlet, do not plug in.
  - Be sure to use only standardized multi-outlets.
- 2) You must use the supplied adapter.
  - It is dangerous to use other adapters.
- 3) Do not pull the cable to unplug.
  - This can damage the cable, which is the origin of a fire or a breakdown of the printer.
- 4) Do not plug in or unplug with your wet hands.
  - You can be electrocuted.
- 5) Do not bend the cable by force or leave it under any heavy object.
  - A damaged cable can cause a fire.

Rev.2.1 2

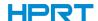

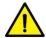

Note: Violating following instructions may cause slight damage of the appliance.

- 1) If you observe a strange smoke, odour or noise from the printer, unplug it before taking following measures.
  - Switch off the printer and unplug the set from the mains.
  - After the disappearance of the smoke, call your dealer to repair it.
- 2) Install the printer on the stable surface.
  - If the printer falls down, it can be broken and you can hurt yourself.
- 3) Use the approved accessories only and do not try to disassemble, repair or remodel it by yourself.
  - Call your dealer when you need these services.
  - Do not touch the blade of auto cutter.
- 4) Do not let water or other foreign objects drop into the printer.
  - If this happened, switch off and unplug the printer before calling your dealer.
- 5)Do not use the printer when it is out of order. This can cause a fire or an electrocution.
  - Switch off and unplug the printer before calling your dealer.
- 6) Other considerations:
  - Place the printer on a solid and even base so that it cannot fall.
  - Leave enough space around printer for operation and maintenance.
  - Keep all liquids away from the printer.
  - Do not expose the printer to high temperatures, direct sunlight or dust.
  - Ensure the printer is connected to a socket with the correct mains voltage.
  - Switch off the printer POWER supply when it's not in use for a long time.
  - To ensure the printing quality and reliability, suggest use the same quality or recommend

paper supplier.

• Pls. switch off the POWER supply when connect/disconnect all the ports or it will cause

damage to the printer control circuit.

• Never carry out maintenance or repair work yourself. Always contact a qualified service

Technician.

Keep this User Manual in a place which is easily accessible at all times.

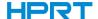

#### 3. Other Precautions

The copyright for this user manual and various other manuals is property of our company. Any copying or conversion into electronic form and saving of this material without the express written permission is strictly prohibited. Use of the information contained in this manual is not subject to any patent liability. This manual has been prepared with utmost care and attention to detail but may contain certain errors and/or omissions. Our company is not legally liable for any damages resulting from the use of the information in this manual. Our company and its affiliates are not legally liable (United States excluded) for any damages, loss, costs, and/or expenses that result from the breakdown, malfunction, and/or misuse of the product due to violation or neglect of the operation and maintenance information and instructions provided by our company, as well as from the unauthorized alteration, repair, and/or modification of the product by the user and/or third party. We are not legally liable for any damages and/or issues resulting from the use of options and/or parts that are not authentic or authorized products.

## 4.WEEE (Waste Electrical and Electric Equipment)

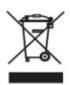

This mark shown on the product or its literature indicates that the corresponding item should not be discarded at the end of its working life with others household waste. To prevent possible harm to the environment or human health from uncontrolled waste disposal, please separate marked items from other types of waste and recycle them

responsibly to promote the sustained reuse of material resources. Household users should contact either the retailer where they purchased this product, or their local government office for details of where and how they can conduct environmentally safe recycling of such items. Commercial users should contact their suppliers and check the terms and conditions of purchase contracts. This product should not be combined with other commercial waste for disposal.

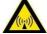

Caution: This is a Class A product. In a domestic environment this product may cause radio interference in which the user may be required to take adequate measures.

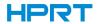

## **CHAPTER 1 INTRODUCTION**

## 1.1 Packing List

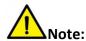

- 1. Unpack the printer and keep the packing material in case you need to ship the printer in the future.
- 2. Any damages exist, please contact the local dealer.

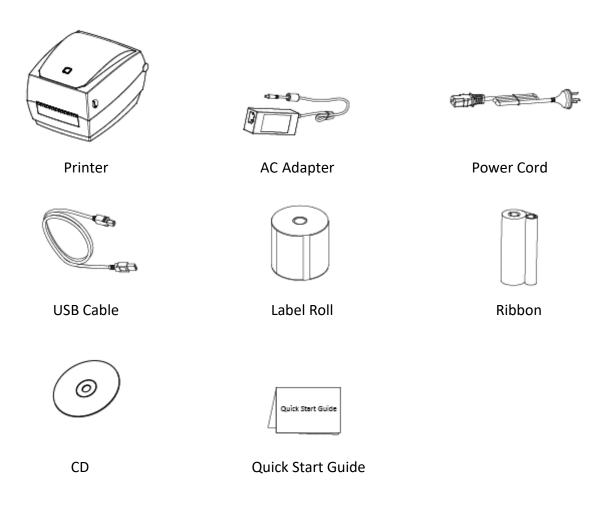

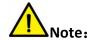

The packing materials are actually based on the order.

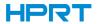

## 1.2 Appearance and Components

### ■ Front View

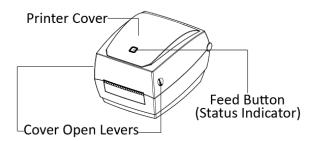

### ■ Rear View

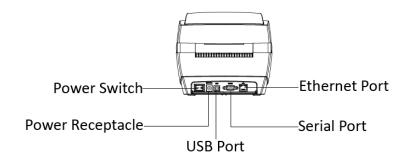

### ■ Inside View

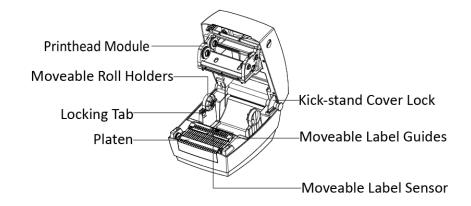

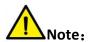

The views above are for your reference. Ports vary by your choice.

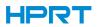

## 1.3 Dimension

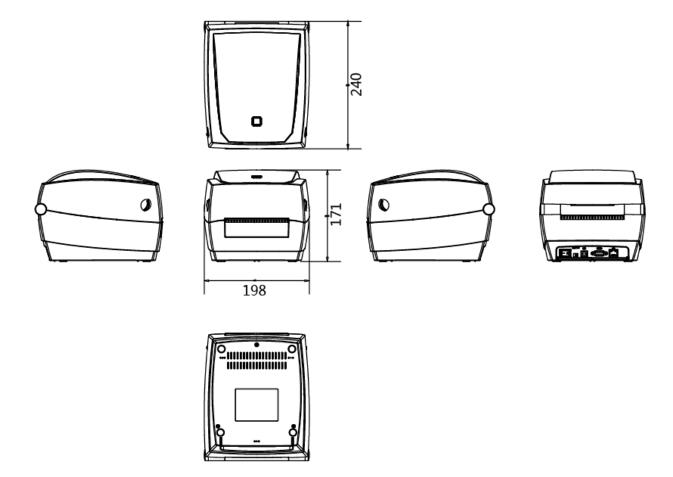

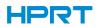

## **CHAPTER 2 SPECIFICATIONS**

(2/1)

| Items                    |                        | Parai                                                                                                    | neter                      |
|--------------------------|------------------------|----------------------------------------------------------------------------------------------------|----------------------------|
|                          |                        | HT100                                                                                                    | HT130                      |
|                          | Printing Method        | Thermal Transfer/Direct Thermal Printing                                                                                                    |                            |
|                          | Resolution             | 203dpi(8dots/mm)                                                                                                    | 300dpi(11.8dots/mm)        |
| Printing                 | Printing Speed         | 127mm/s Max.                                                                                                    | 102mm/s Max.               |
|                          | Printing Width         | 108mm Max.                                                                                                    | 106mm Max.                 |
|                          | Printing Length        | 15mm - 1200mm                                                                                                    |                            |
| Processor                |                        | NUC976                                                                                                    |                            |
| Memory                   | RAM                    | 32MB                                                                                                    |                            |
| Wichiory                 | Flash                  | 16MB                                                                                                    |                            |
| Detection                | Sensors                | Adjustable reflective sense sensor(Central aligned), Hend sensor                                                                                      | ,                          |
|                          | Types                  | Roll-fed or Fan-fed, Die-cut or Continuous label, Tag stock, Continuous receipt paper                                                                 |                            |
|                          | Width                  | 0.79''(20mm) – 4.65''(118mm)                                                                                                    |                            |
| Media                    | Thickness              | 0.003"(76.2um) – 0.007"(177.8um)                                                                                                    |                            |
|                          | Label Roll<br>Diameter | 5"(127mm)                                                                                                    |                            |
|                          | Core Diameter          | 0.5"(12.7mm),1"(25.4mm                                                                                                    | ı),1.5"(38mm)              |
|                          | Types                  | Wax, Wax/Resin, Resin                                                                                                    |                            |
| Ribbon                   | Width                  | 1.33"(33.8mm) – 4.33"(110mm)                                                                                                    |                            |
| Modell.                  | Length                 | 328'(100m)                                                                                                    |                            |
|                          | Core Diameter          | 0.5"(12.7mm)                                                                                                    |                            |
| Programming Language     |                        | TSPL, ZPL, EPL                                                                                                    |                            |
| Software  Resident Fonts | Label Design           | HPRT BarTender Ultralite                                                                                                    |                            |
|                          | Seagull Driver         | Windows 2000, Vista, 7, 8, 10                                                                                                    |                            |
|                          | Bitmap Fonts           | Fonts $0-8$ / Fonts A-H,0,GS,P-V $90^\circ$ , $180^\circ$ , $270^\circ$ rotatable. 10 times maximun expandable in horizontal and vertical directions. |                            |
|                          | TTF Fonts              | Monotype CG Triumvirate                                                                                                    | e™ scalable true type font |

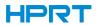

(2/2)

| Ite                  | ms               | Parameter                                                                                                   |  |
|----------------------|------------------|----------------------------------------------------------------------------------------------------|--|
| Devices              |                  | AC/DC switching power adapter                                                                               |  |
| Power                |                  | I/P: AC100-240V, 50/60Hz, O/P: DC 24V/2.5A                                                                  |  |
| Environment          | Operation        | 41°F (5°C)-104°F (40°C), 30%-85%(non-condensing)                                                            |  |
| Environment          | Storage          | -4°F (-20°C)-122°F (50°C), 10%-90%(non-condensing)                                                          |  |
| Physical             | Dimension(L*W*H) | 240*198*171mm                                                                                               |  |
| Characteristics      | Weight           | 2.26kg(excluding consumables)                                                                               |  |
|                      |                  | External label roll holder for 8" (203mm) OD label rolls                                                    |  |
| Options & Accessorie | es               | Electric cutter module                                                                                      |  |
|                      |                  | Label dispenser module                                                                                      |  |
| Agency Approvals     |                  | CCC,FCC,CE                                                                                                  |  |
| Download Fonts       | Bitmap Fonts     | 90°, 180°, 270° rotatable, single characters 90°, 180°, 270° rotatable                                      |  |
|                      | Asian Fonts      | 16x16, 24x24. Traditional Chinese, Simplified Chinese, Japanese , Korean                                    |  |
|                      |                  | DOS437,720,737,755,775,850,852,855,856,857,858,860,862,863,864,865,866,                                     |  |
| Code Pages           |                  | Windows1250,1251,1252,1253,1254,1255,1256,12<br>57,1258                                                     |  |
|                      |                  | ISO8859-1,-2,-3,-4,-5,-6,-8,-9,-15                                                                          |  |
|                      |                  | DBCS 932 (JIS), 936(GBK), 949 (Koran), 950(BIG5)                                                            |  |
| Barcode              | 1D               | Code 39, Code 93, Code 128UCC, Code 128 subset A, B, C, Codabar, Interleave 2 of 5, EAN-8, EAN-13, EAN-128, |  |
|                      |                  | UPC-A, UPC-E, EAN and UPC 2 (5) digits add-on, MSI, PLESSEY, POSTNET, RSS-Stacked, GS1 DataBar, Code 11     |  |
|                      | 2D               | PDF417, Maxicode, DataMatrix, QR Code, Aztec                                                                |  |
| Interfaces           | Standard         | USB,RS232,Ethernet                                                                                          |  |
| IIILEITACES          | Option           | Bluetooth, WiFi (distributor install)                                                                       |  |
| Operation Panel      |                  | Feed button with tri-color LED                                                                              |  |

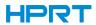

## **CHAPTER 3 INSTALLATION & USAGE**

- 3.1 Media Loading
- 3.1.1 Paper Roll Loading
  1.Pull and lift the cover.

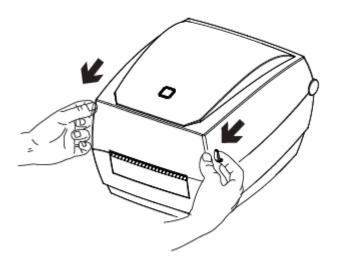

2.Pull the roll holders open and place the roll between them.

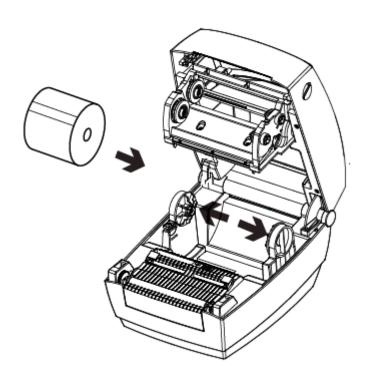

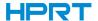

3. Press down the locking tab.

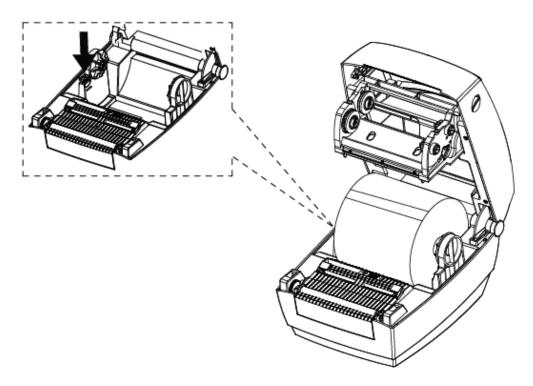

4. Pass the labels through label guides and adjust label guides to label's width.

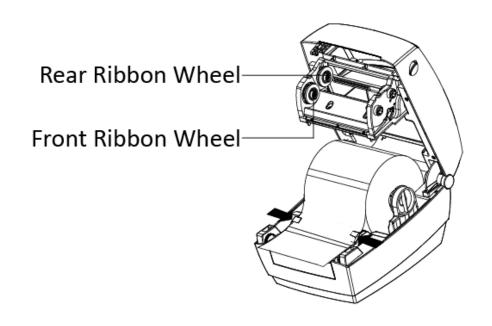

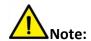

If your printer is under Thermal Line Printing Method, press down the printer cover until it snaps closed. Otherwise, continue the procedure in chapter 3.1.2.

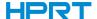

## 3.1.2 Ribbon Loading

1. After putting rewind spindle through printhead module, insert the right side of supply

spindle into the rear pin, and then insert the left side into the rear wheel. Then do the same procedure for the ribbon rewind spindle.

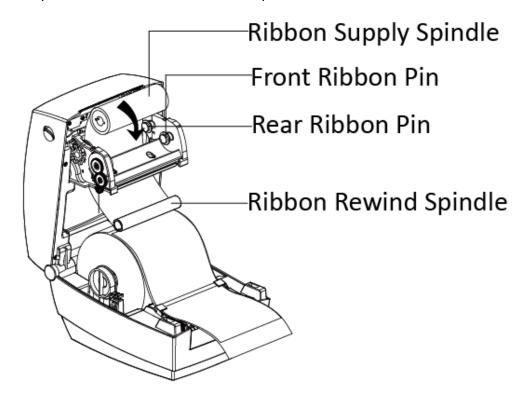

2. Rotate the rear ribbon wheel until the ribbon is pulled tightly.

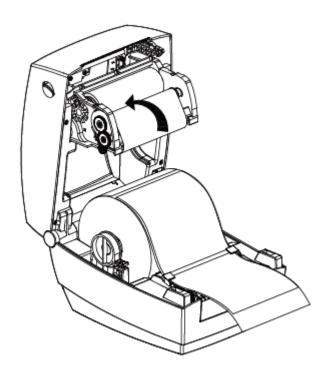

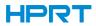

3. Press the lock and close the cover slightly.

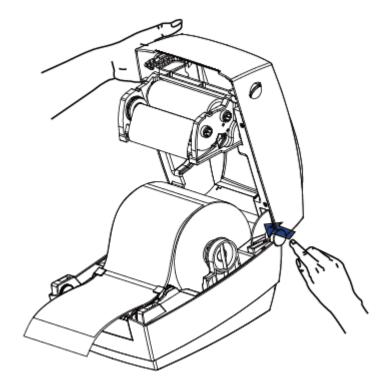

4. Press down the cover until it snaps closed.

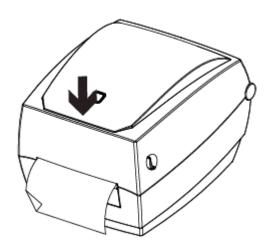

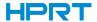

## 3.1.3 External Paper Roll Loading

If the paper roll is extremely large, users can load the paper roll outside (See the graph at right). Pass the paper through the external feed slot and then through the paper guides.

Adjust the paper guides

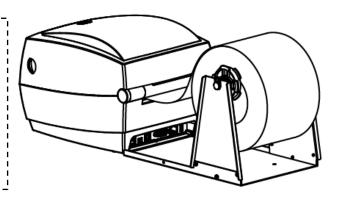

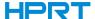

## 3.2 Power Connection

- 1. Make sure the printer's power switch is in the off position.
- 2. Connect the AC adapter to power receptacle.
- 3. Connect the power cord to AC adapter.
- 4. Connect the other end of power cord to the outlet.

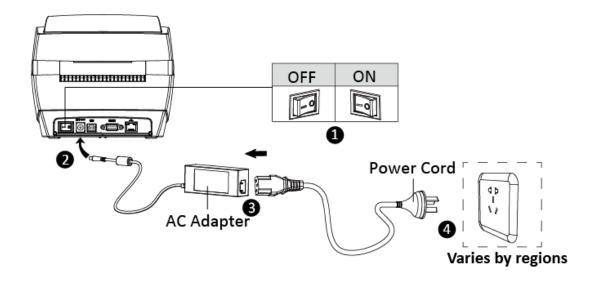

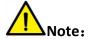

Use the original power adapter only. Avoid the damage caused by charging improperly.

Please unplug the printer power cord if it is not in use for a long time.

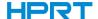

## 3.3 Peripherals Connection

#### 3.3.1 Interface Cable Connection

The standard for the printer's interface cable shows in the following.

- USB B-Type Cable
- RS-232C Cable
- RJ45 Cable

Please follow the instructions to connect the cable.

- 1. Make sure the printer is turned off.
- 2. Please plug in the cables.
  - -Insert the USB B-Type cable into the USB port.
  - -Insert the RS-232C cable into the serial port.
  - -Insert the RJ45 cable into the ethernet port.

#### 3.3.2 Bluetooth Connection

PDA with Bluetooth interface, laptop and other information terminals can drive the mobile thermal printer. Instructions as follows:

- 1. Power on printer.
- 2. Primary device search for outer Bluetooth devices.
- 3. If there are some outer Bluetooth devices, choose HT100/130.
- 4. Finish pairing.

Detailed pairing methods, please refer to primary devices Bluetooth Names. After pairing, primary devices with virtual Bluetooth interface (smart phone, pocket PC, palm, notebook) can drive mobile thermal printer to print through such virtual Bluetooth interface.

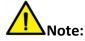

The original code is 1234.

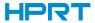

## 3.4 Detection

When printing paper, the moveable label sensor is used to detect paper. The label sensor moves differently when using various kinds of paper. If user moves the sensor improperly, paper may not be detected, therefore the printer could not print paper. The following instructions tell users how to use label sensor correctly. Please read it carefully.

## 3.4.1 Continuous Paper

When printing continuous paper (Figure 1), the sensor shall be aimed at the left photoelectric hole (Figure 2), which is the original position.

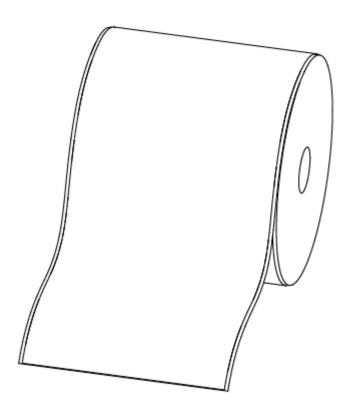

Figure 1 (Continuous Paper)

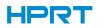

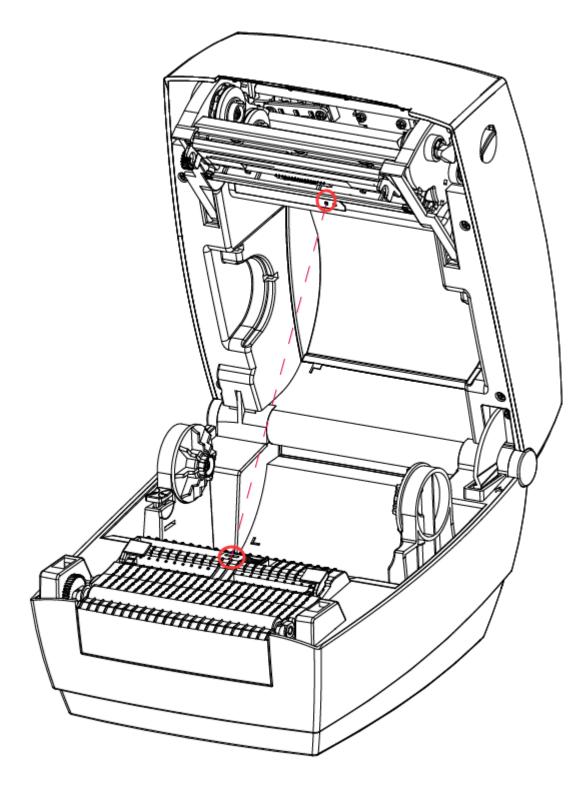

Figure 2 (Left)

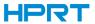

## 3.4.2 Labels

When printing labels (Figure 3) or double-row labels (Figure 4), the sensor shall be aimed at the left photoelectric hole (Figure 5), which is the original position.

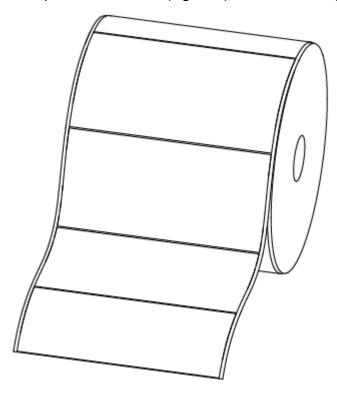

Figure 3 (Labels)

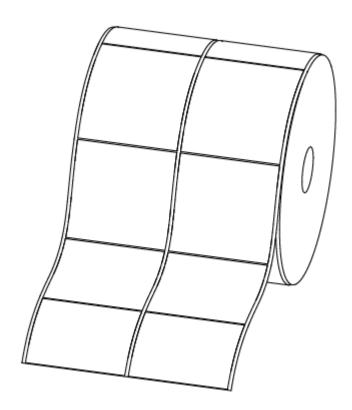

Figure 4 (Double-row Labels)

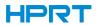

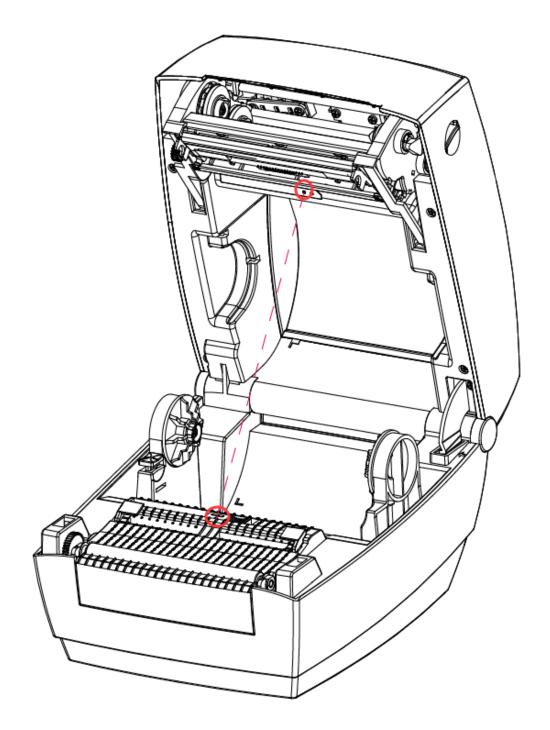

Figure 5 (Left)

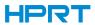

## 3.4.3 Punched Hole Label

When printing punched hole labels, move the sensor until it's aimed at the right photoelectric hole (Figure 6).

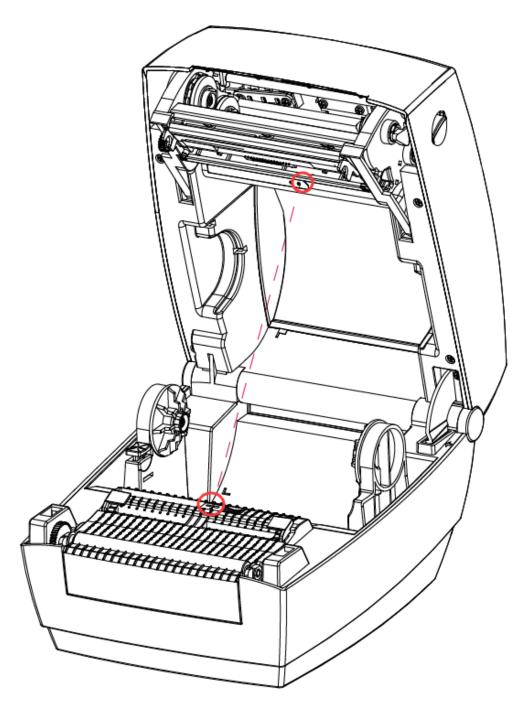

Figure 6 (Right)

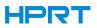

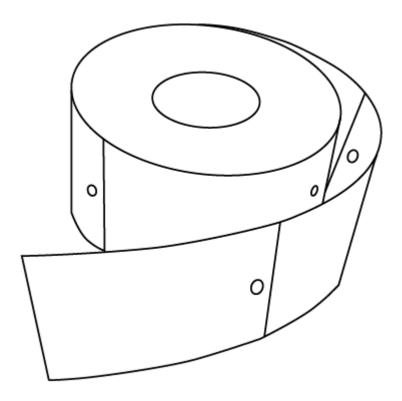

Figure 7 (Punched Hole Label)

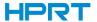

## 3.4.4 Blackmark Paper

When printing blackmark paper (Figure 7), the sensor shall be aimed at the position of black mark (Figure 8).

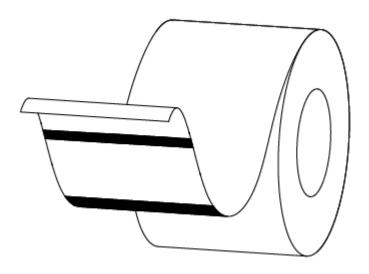

Figure 8 (Blackmark Paper)

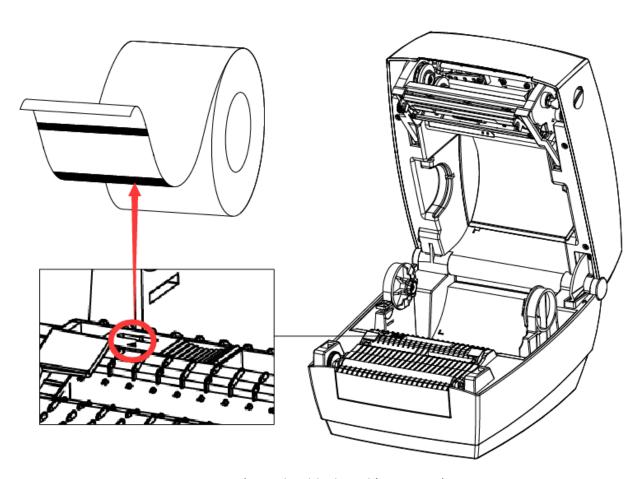

Figure 9 (aimed at blackmark's position)

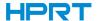

## 3.5 Operation Panel

## 1.Turn on the printer

In shutdown state, turn on the power switch on the back of the printer, the printer and the LED are on.

## 2.Turn off the printer

In a power-on state, turn off the power switch on the back of the printer, the printer and the LED are off.

#### 3.FEED button

Please refer to **3.6.2 Feed Button**.

## 4. Description of indicator status

| Color  | Action      | Indicator Status                             |
|--------|-------------|----------------------------------------------|
| Blue   | Lit on      | Ready                                        |
| Blue   | Slow flash  | Dump mode                                    |
| Purple | Lit on      | Overheat of printhead                        |
| Purple | Slow flash  | Ribbon out                                   |
| Red    | Lit on      | Head up                                      |
| Red    | Slow flash  | Paper out or paper jam or label's separation |
| Red    | Quick flash | Abnormal label calibration                   |
| Orange | Lit on      | Out of ready                                 |
| Orange | Slow flash  | Paper jam and Label positioning is abnormal  |
| Orange | Quick flash | Data is written on flash                     |
| Green  | Lit on      | Printing                                     |
| Green  | Slow flash  | Pause of printing                            |
| Green  | Quick flash | Receiving data                               |

Quickly Flash: 0.1 seconds on/off cycle

Slowly Flash: 0.5 sec light/off cycle

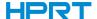

## 3.6 Basic Function

## 3.6.1 Power On/ Power Off

Press "O" to power off the printer. Press "I" to power on the printer.

#### 3.6.2 FEED Button

## In the Ready State:

Press the Feed button (approx 0.5 seconds) and release it before the Blue Light short off. The printer will print out a blank label about 30mm in the continuous paper mode; in other mode, it will print out a whole blank label (more than 30mm).

### In the Ready State:

Press the Feed button (approx 1.5 seconds) until the Blue Light short off for the first time and release the button. The printer starts printing self-test page.

#### In the Ready State:

Press the Feed button (approx 3 seconds) until the Blue Light short off for the second time and release the button. The printer will do the label learning in the order of Seam Label and Black Label. While the label is learning, the printer will automatically default to the thermal or thermal transfer printing mode according to the result of actual ribbon detection.

Once the Seam Label learning success, the printer will automatically default to Seam Label. Otherwise automatically be changed to Black Label learning. Once the Black Label learning success, the printer will automatically default to Black Label. When both learnings are unsuccessful, the default is continuous paper.

## In the Printing State

Briefly press the Feed button (approx 0.5 seconds) and release it, the printing will be paused.

#### In the Pause State:

Briefly press the Feed button (approx 0.5 seconds) and release it, the printing will continue to working.

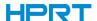

#### When the printer is turned on:

Firstly, hold the Feed button, then release it until the blue light is short off for the first time. The printer starts printing the self-test page.

Secondly, hold the Feed button, then release it until the blue light is short off for the second time. The printer will do the label learning in the order of Seam Label and Black Label. While the label is learning, the printer will automatically default to the thermal or thermal transfer printing mode according to the result of actual ribbon detection.

Once the Seam Label learning success, the printer will automatically default to Seam Label. Otherwise automatically be changed to Black Label learning. Once the Black Label learning success, the printer will automatically default to Black Label. When both learnings are unsuccessful, the default is continuous paper.

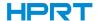

#### 3.6.3 Quick Calibration

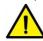

## Note: Users must carry out the calibration under the conditions below:

- The first time to use the printer since installation;
- The first time to use the printer since sensor cleaning;
- Reuse the printer when it has not been used for a long time;
- Change a new type of media;
- Printer cannot recognize the mark;
- Huge change of the operating environment;

#### **Calibration method:**

#### 1. Carry out the calibration manually.

Thress the Feed button (approx 3 seconds) until the Blue Light short off for the second time and release the button. The printer will do the label learning in the order of Seam Label and Black Label. While the label is learning, the printer will automatically default to the thermal or thermal transfer printing mode according to the result of actual ribbon detection.

②Once the Seam Label learning success, the printer will automatically default to Seam Label. Otherwise automatically be changed to Black Label learning. Once the Black Label learning success, the printer will automatically default to Black Label. When both learnings are unsuccessful, the default is continuous paper.

③Firstly, hold the Feed button, then release it until the blue light is short off for the first time. The printer starts printing the self-test page.

Secondly, hold the Feed button, then release it until the blue light is short off for the second time. The printer will do the label learning in the order of Seam Label and Black Label. While the label is learning, the printer will automatically default to the thermal or thermal transfer printing mode according to the result of actual ribbon detection.

④Once the Seam Label learning success, the printer will automatically default to Seam Label. Otherwise automatically be changed to Black Label learning. Once the Black Label learning success, the printer will automatically default to Black Label. When both learnings are unsuccessful, the default is continuous paper.

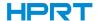

#### 2. Manual positioning learning after cover closing:

①After the cover is closed, it will enter the "Pause printing" state. Then short press the Feed button to position to the next label, or start printing; or long press the paper key to do label learning

②When the printer is in the mode of Seam Label. If the Seam Label be changed into Black Label, the printer will be in the state of pause after the cover is closed. At this time, it needs to be long press the Feed button for label learning.

③When the printer is in the mode of Black Label. If the Label be changed into Continuous Label, the printer will be in the state of pause after the cover is closed. At this time, it needs to be long press the Feed button for label learning.

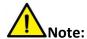

If you want to replace the current use of the type of paper roll (Seam Label/Black Label/Continuous Label), you need to press the Feed button to do automatically label learning. However, if you replace the same type of paper roll you are currently using, short press the Feed button to cancel the "Pause printing" status, the printer will automatically position the next label or start printing directly.

### 3. Carry out calibration by printer utility tool.

Please refer to detailed information in "Chapter 6 Label Printer Utility Instructions".

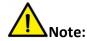

After the quick calibration, users could open the printer cover to pull back the learned paper in avoid of paper wasting.

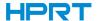

#### 3.6.4 Print Self-test Page

The self-test checks the printer's current settings, status and whether the printer has any problems or not.

## 1. Printing Manually

- 1) Make sure the roll is loaded properly.
- 2) Make sure the top cover of the printer is closed properly. Then turn on the printer.
- 3) When the printer is ready, press the feed button continuously. When the indicator flashes (green) once, loosen the button. Then the printer starts to print the self-test page.

### 2. Printing by Windows Driver Program

- 1) Install the Windows Driver program.
- 2) Set the "Interface" as the type you use.
- 3) Use the Windows Driver Program to print out the "Self-test page".
- 4) Please refer to "Chapter 7 Seagull Windows Driver Instructions" for more detailed information.

### 3. Printing by HPRT BarTender Ultralite Program

- 1) Install the HPRT BarTender Ultralite program.
- 2) Edit a new label and print it.
- 3) Please refer to "Chapter 8 BarTender Ultralite Instructions" for more detailed information.

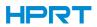

## **CHAPTER 4 INTERFACE**

## 4.1 USB Interface

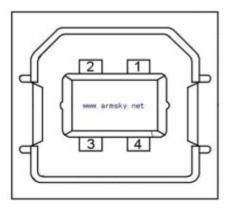

| PIN | SIGNAL NAME |
|-----|-------------|
| 1   | VBUS        |
| 2   | D-          |
| 3   | D+          |
| 4   | GND         |

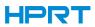

## 4.2 Other Optional Interfaces

## ■ Serial Port

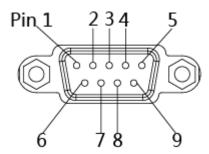

| PIN | SIGNAL NAME |
|-----|-------------|
| 1   | +5VDC       |
| 2   | TXD         |
| 3   | RXD         |
| 4   | -           |
| 5   | GND         |
| 6   | DSR         |
| 7   | CTS         |
| 8   | RTS         |
| 9   | -           |

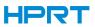

# **■** Ethernet Port

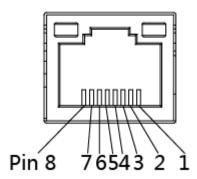

| PIN | SIGNAL NAME |
|-----|-------------|
| 1   | TX+         |
| 2   | TX-         |
| 3   | RX+         |
| 4   | -           |
| 5   | -           |
| 6   | RX-         |
| 7   | -           |
| 8   | -           |

### **CHAPTER 5 MAINTENANCE & ADJUSTMENT**

Adhesives and coatings of the media can transfer to the printer parts over time along the media path including the thermal print head and media sensor. This build-up can accumulate dust and debris. Failure to clean the print head, media path, and media sensor could result in inadvertent loss of labels, label jams and possible damage to the printer.

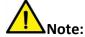

- 1. Make sure to turn off the printer prior to cleaning.
- 2. As the print head gets hot during printing, if intending to clean the print head, turn the printer off and wait approximately 2~3 minute before commencement.
- 3. When cleaning the print head, take care not to touch the heated portion of the print head. Print Head is susceptible to damage from static electricity, etc. So, it is strongly recommended to wear hand gloves during cleaning progress.
- 4. Take care not to allow the print head become scratched and/or damaged in any way.

### 5.1 Cleaning Media Sensor

Debris or dirt on the paper sensor can cause a miss-read or unstable detection of the label gap. Clean with a cotton bud dampened with alcohol.

### 5.2 Cleaning Thermal Print Head

Thermal Paper stock on the print head, which degrades print quality. Clean the print head with methanol or isopropyl alcohol and a cotton bud. Do not touch the heating elements with your fingers.

- 1. Open the Printer Cover and then use the cleaning pen to clean the head in the direction from the center of the head to two sides.
- 2. After cleaning the head, do not use the printer until the alcohol used for cleaning evaporates completely ( $1^2$  min) and the printer has completely dried.
- 1. Perform the cleaning process each time the paper roll is replaced to prevent print quality deterioration.

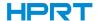

# 5.3 Cleaning Roller and/or Paper Path

- 1) Open the printer cover and then remove the paper.
- 2) Remove any dust or foreign substance using dry cloth or cotton swab.
- 3) Soak the cloth or cotton swab in alcohol for medical use and use it to remove adhesive foreign substances or other pollution materials.
- 4) After cleaning the parts, do not use the printer until the alcohol evaporates completely ( $1^2$  min) and the printer has completely dried

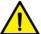

Note: Clean the parts when print's quality or label detection degrades.

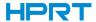

# **CHAPTER 6 PRINTER UTILITY TOOL INSTRUCTIONS**

# 6.1 Installation Preparation

Download HPRTUtilityLabel application program in CD.eg:HPRTUtilityForLabel\_Channel V2.0.0.10.

# 6.2 Usage

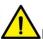

Note: The screen may vary slightly by different operating systems and models.

- 1. Download software in CD.
- 2. Then open the software.

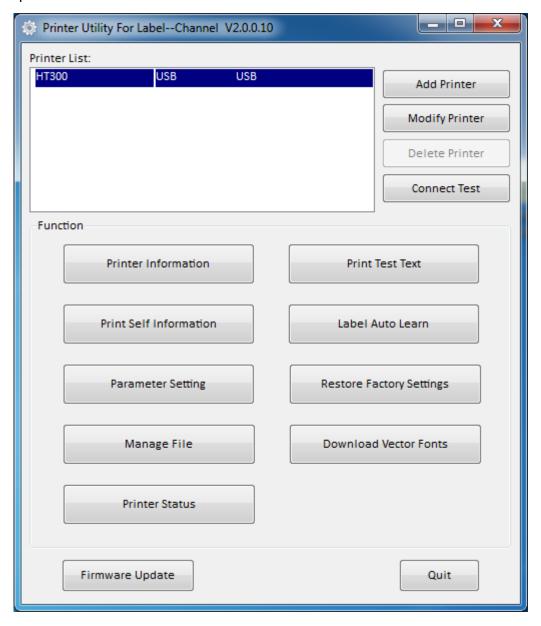

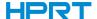

- 3. Add/Modify/Delete Printer, Connect Test.
- •Click "Add Printer". Choose the printer and port (eg: USB), then click "OK", showed in "Printer List".

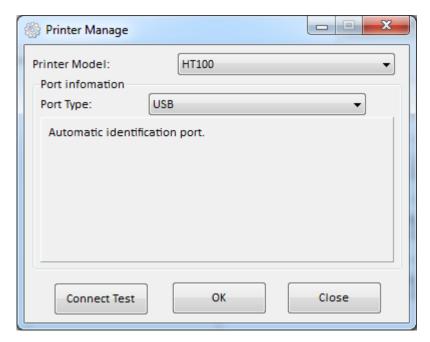

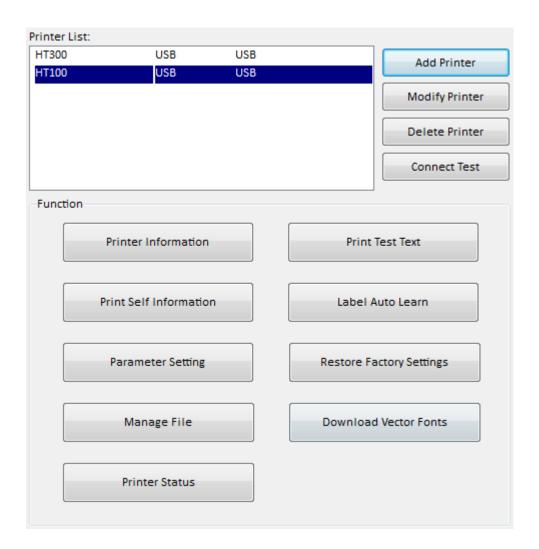

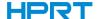

•Click "Modify Printer". Choose the printer and port (eg: COM1), then click "OK", showed in "Printer List".

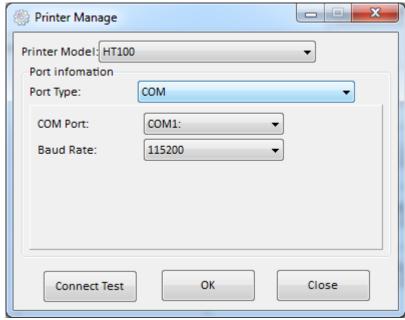

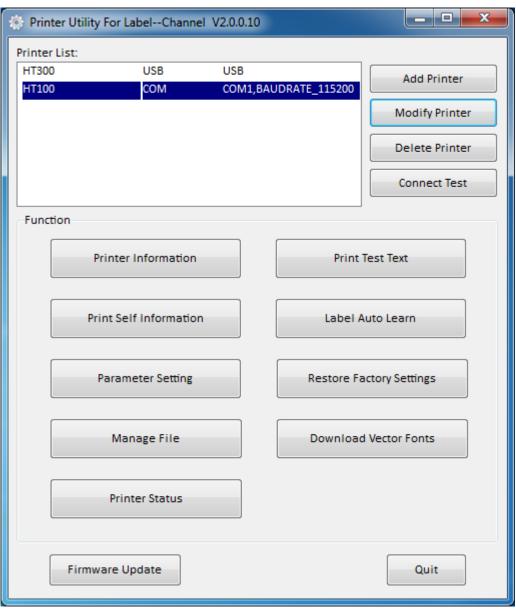

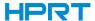

•Click "Delete Printer". Click "OK" to delete the printer and click "Cancel" to cancel the command.

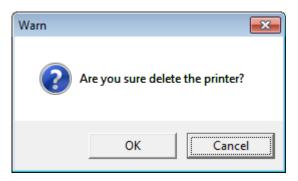

•Click "Connect Test" to test whether the connection is successful or not.

If connection succeeds, it shows as follows.

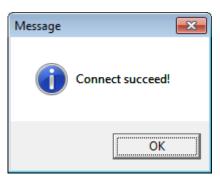

If connection fails, it shows as follows.

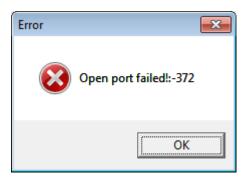

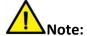

- 1.Connect printer to power first, then choose one port (depended on the printer you bought) to connect to the PC. Much more information of connecting method is contained in "3.3 Peripherals Connection".
- 2. When connection fails, please check the connection and whether it matches or not. (When USB port is used, it is better to connect one printer only.)

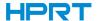

- 4. Function.
- •Click "Printer Information", showing printer information. (varies by different printers)

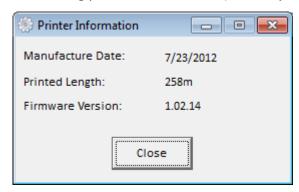

●Click "Print Test Text". Type the text. Click "Print", then printer starts to print the test text.

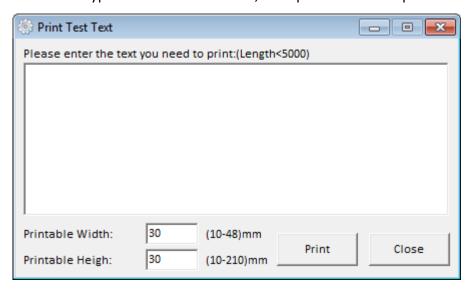

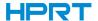

•Click "Parameter Setting". User can set up the BT config, density, paper mode and so on.

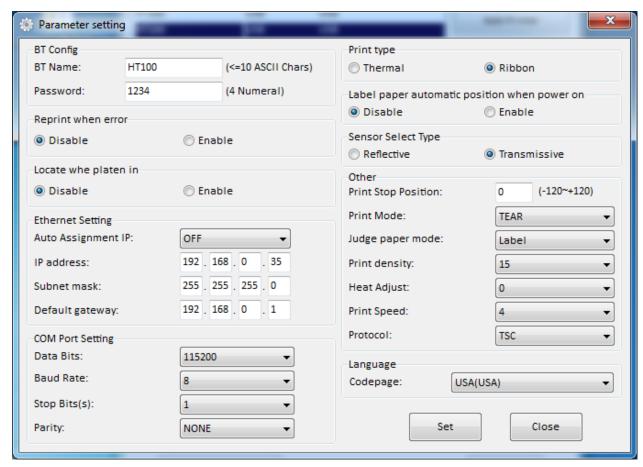

Click "Set" and back to the main menu.

•Click "Restore Factory Settings". Click "OK" to restore factory settings and click "Cancel" to cancel the command.

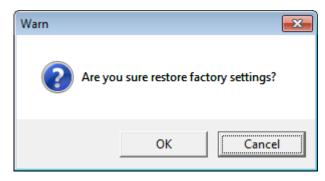

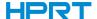

•Click "Manage File" to print image.

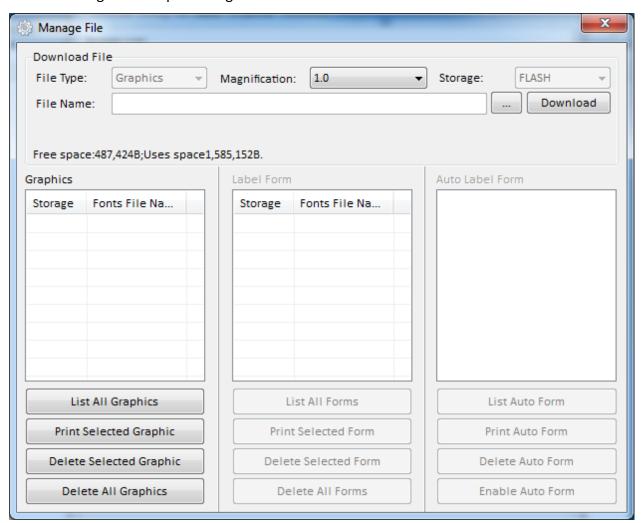

1) Click "File name" to select the image.

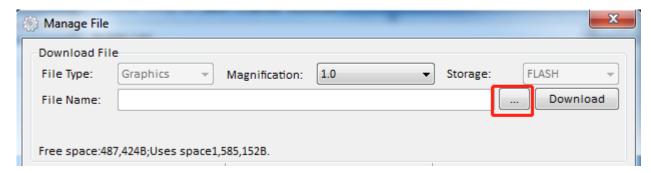

Note: The file name must be in English or number, and the filename length must be less than 32.

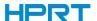

2) Click "Download".

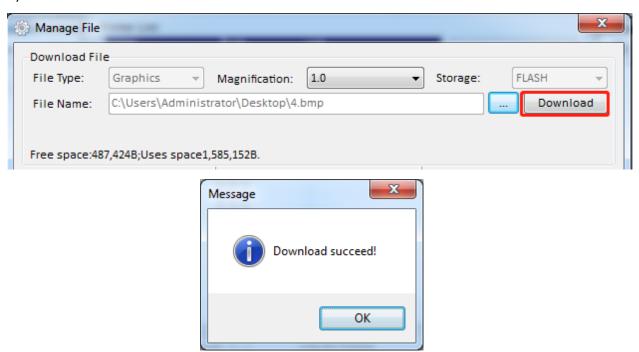

3) Select the downloaded graphic, and then click "print selected graphic" to print the picture.

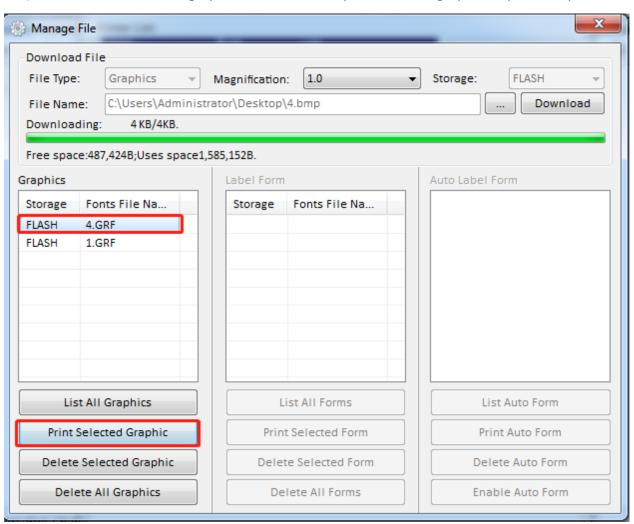

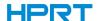

4) You can set a magnification of the graphic as needed.

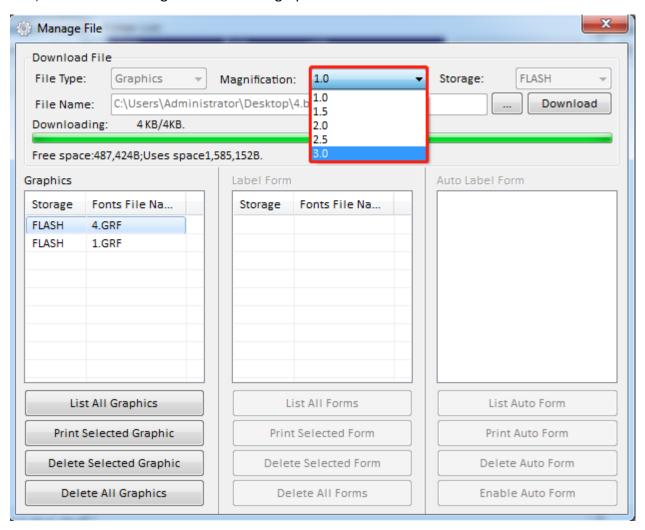

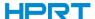

- •Click "Download Vector fonts".
- 1) Click "Select Font" to select the vector font you want.

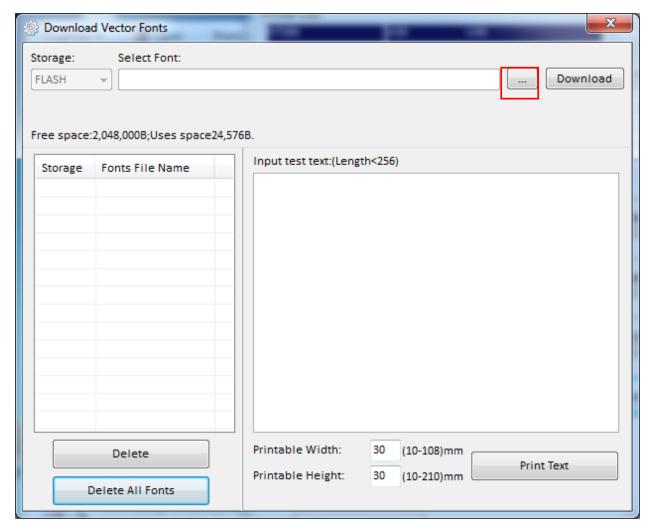

2) Click "Download" (Note: The font file name must be in English or number).

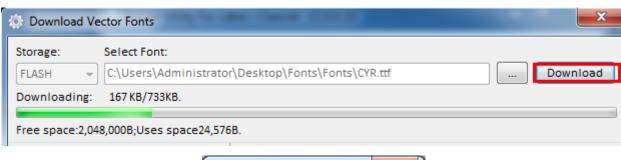

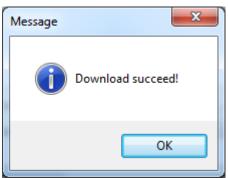

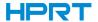

3) Select the downloaded font file, enter the print content in the text box, and click "Print Text".

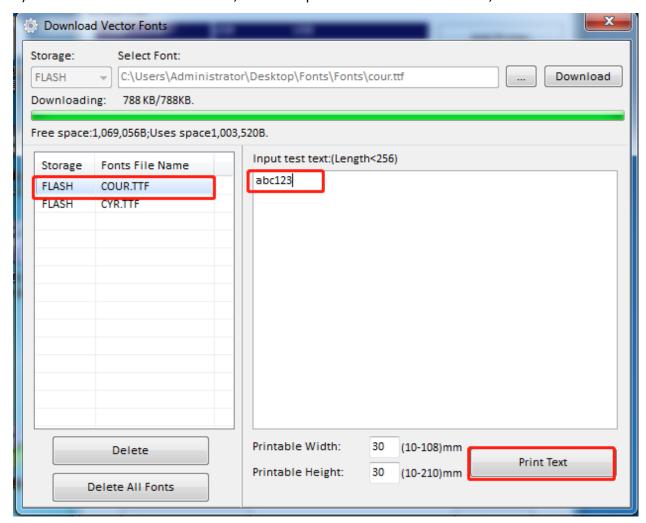

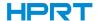

# **CHAPTER 7 SEAGULL WINDOWS DRIVER INSTRUCTIONS**

### 7.1 Introduction

The following operating systems are supported:

Microsoft Windows 10 (32 bit/64 bit)

Microsoft Windows 8 (32 bit/64 bit)

Microsoft Windows 7 SPI (32 bit/64 bit)

Microsoft Windows Vista SP2 (32 bit/64 bit)

Microsoft Windows Server 2012(64 bit)

Microsoft Windows Server 2008 R2

Microsoft Windows Server 2008 SP2(32 bit/64 bit)

Microsoft Windows Server 2003 R2 SP2(32 bit/64 bit)

# 7.2 Installation Preparation

Download Seagull Windows Driver application program in CD.

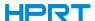

#### 7.3 Installation

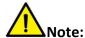

- Under different operating systems, the screen may be slightly different. Take
   Windows 7 as example.
- Take printer HT100 as example. Please refer to printer HT100 when using printer HT130.
- To avoid the prevention, recommend to close the security software before installation.
- 1. Select one interface to connect your printer to computer.
- 2. Turn on the printer and check if it is connected to computer successfully.
- 3.Double click Seagull Windows Driver
- 4. Read and agree the license agreement. Then click "Next".

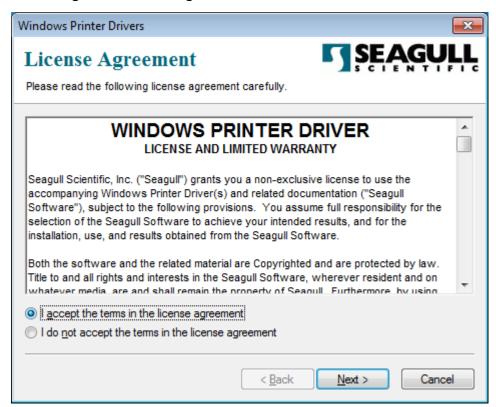

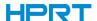

5. Choose the installation directory, then click "Next".

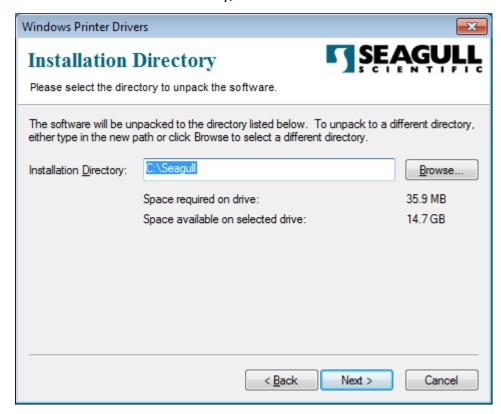

#### 6.Click "Finish".

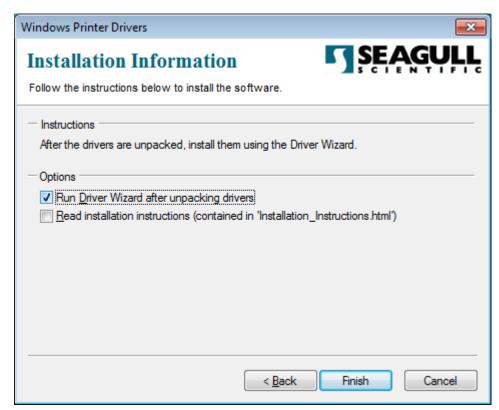

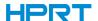

7.Choose "Install printer drivers", then click "Next".

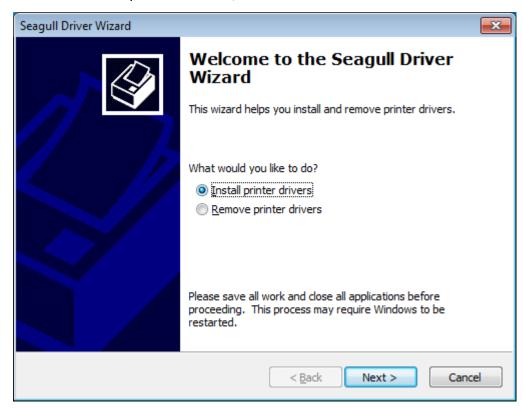

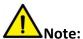

If you have connected the printer to computer, it will detect and install the driver automatically. (eg.: USB port)

8. Choose "Install a driver for a Plug and Play printer, then click "Next".

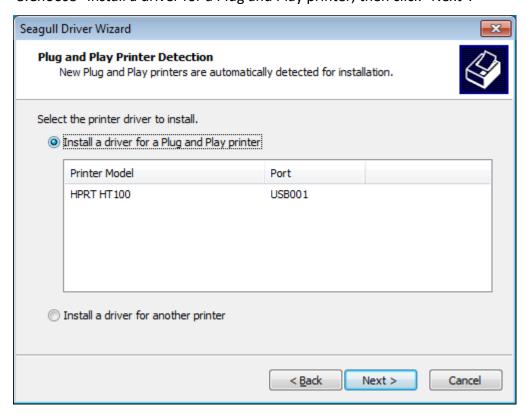

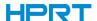

9.Enter a name for this printer, then click "Next".

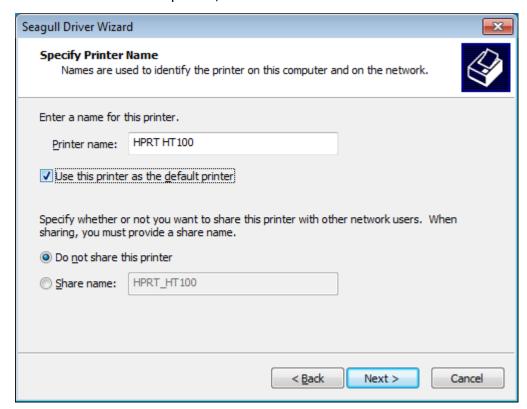

### 10.Click"Finish".

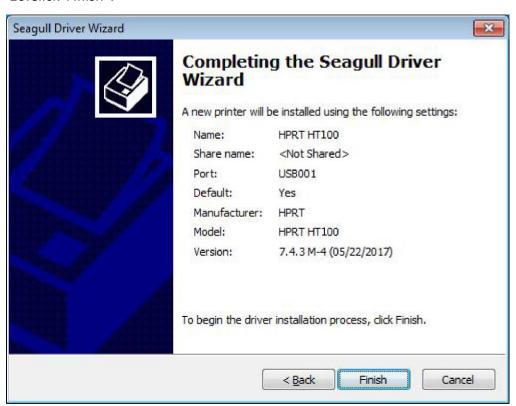

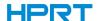

11.Click "Close", and the printer driver is installed successfully.

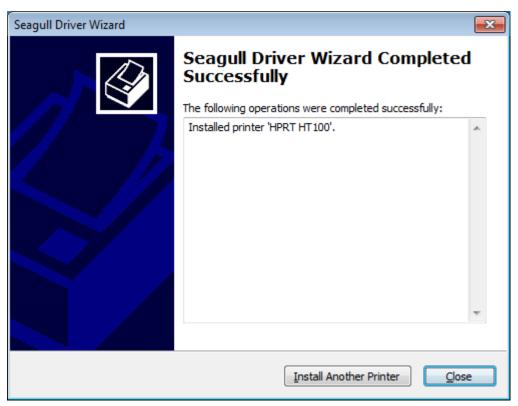

12. After installation, the icon will be found in "Start" → "Devices and Printers".

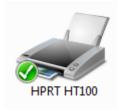

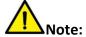

- 1.If you have already installed the driver (No matter what kind of ports), it will generate a USB port automatically when connecting the printer to computer.
- 2. Any problems exist, please use our utility tool in CD.

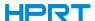

# 7.4 Usage

# 7.4.1 Printing Preferences

1.Click "Start"→"Devices and Printers". Right click the icon and choose "Printing preferences".

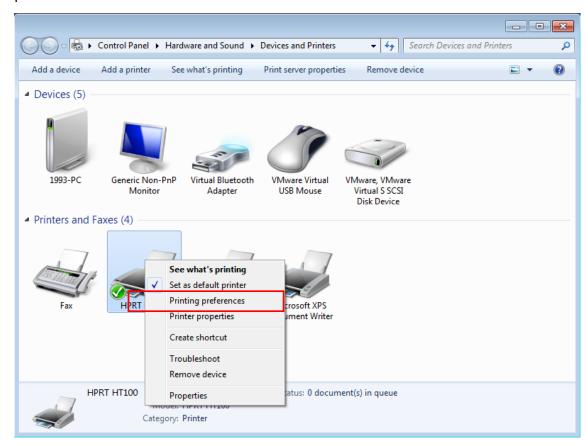

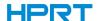

2. According to different needs, set up the page.

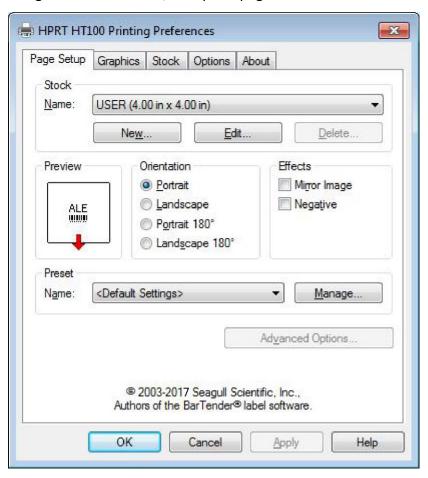

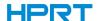

•Click "Stock"→"Name", and choose the paper type.

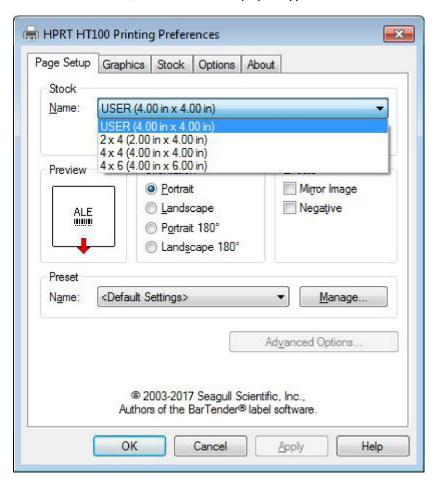

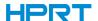

•Click "New Stock", and set up a new stock.

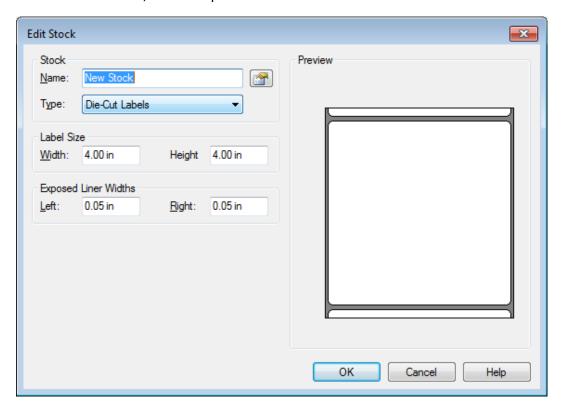

•Click "Edit Stock", and edit the stock.

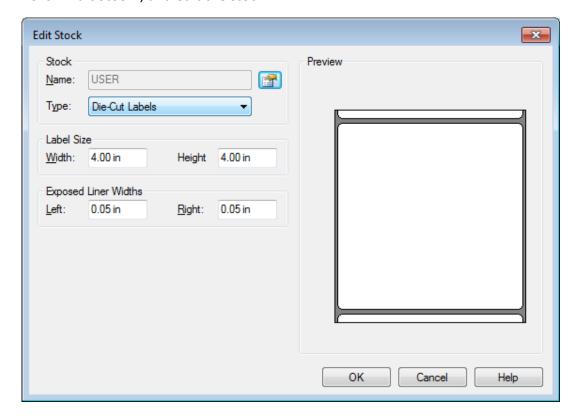

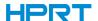

•Click "Delete Stock", and delete the stock.

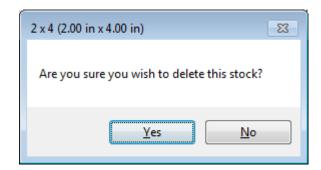

• Choose "Orientation" or "Effects", showed in the "Preview".

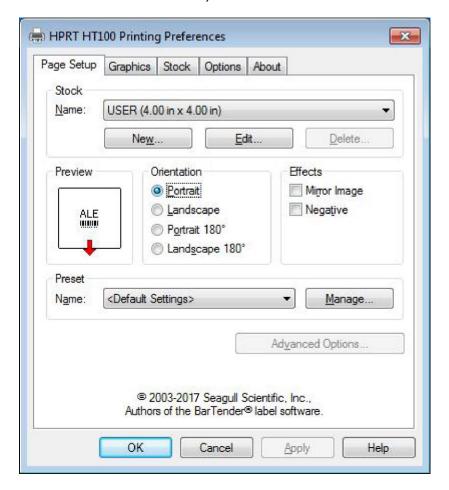

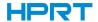

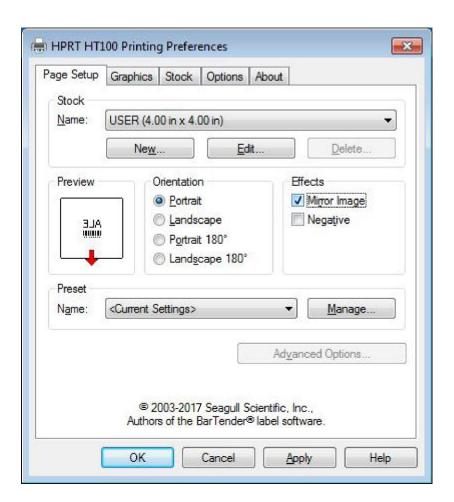

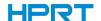

•Click "Preset"→"Name", and back to the default settings.

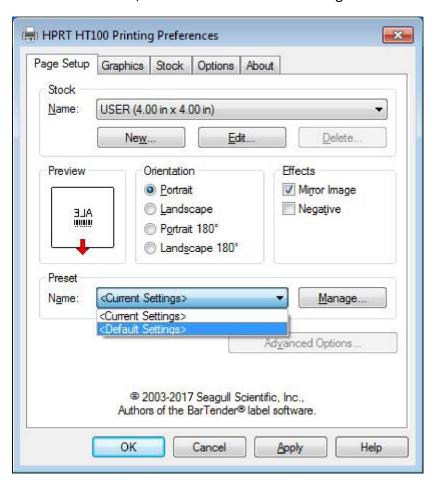

•Click "Manage", and change the settings.

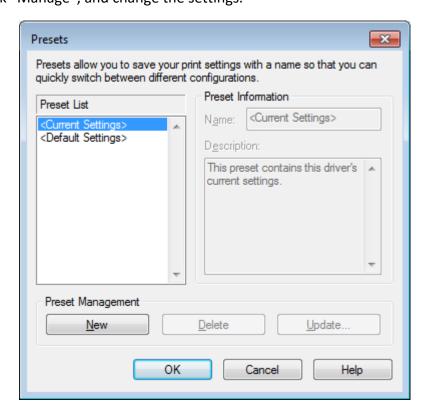

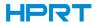

3.Click "Graphics", and edit the pictures.

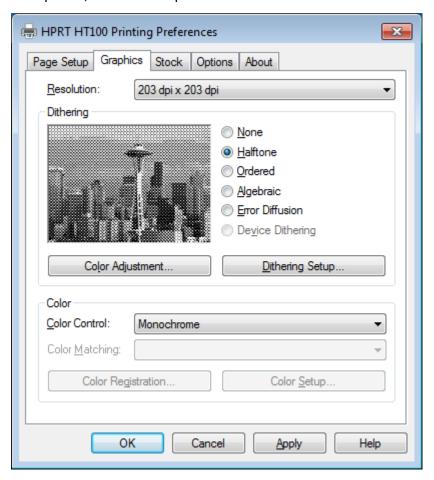

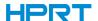

# 4.Click "Stock".

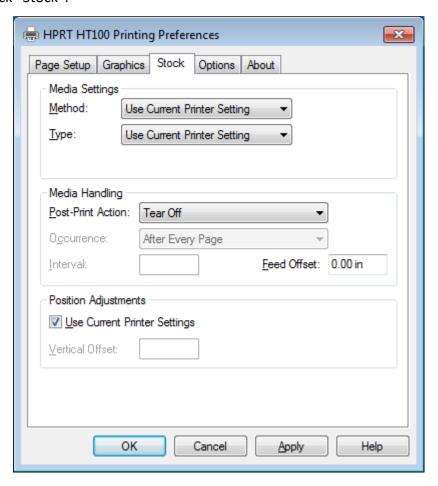

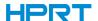

•Click "Method", and choose the printing method.

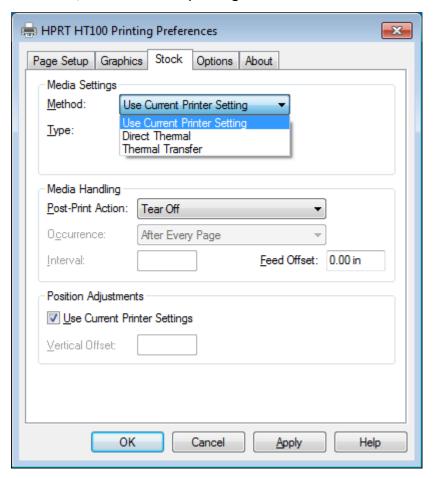

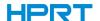

•Click "Type", and choose the printing type.

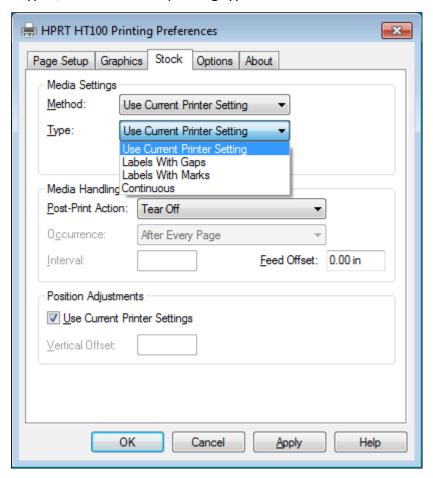

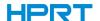

•Click "Post-Print Action", and choose the method of media handling.

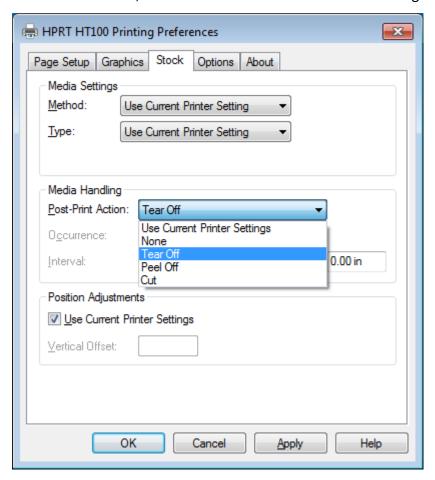

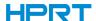

# 7.4.2 Printer Properties

1.Click "Start"→"Devices and Printers". Right click the icon and choose "Printer properties".

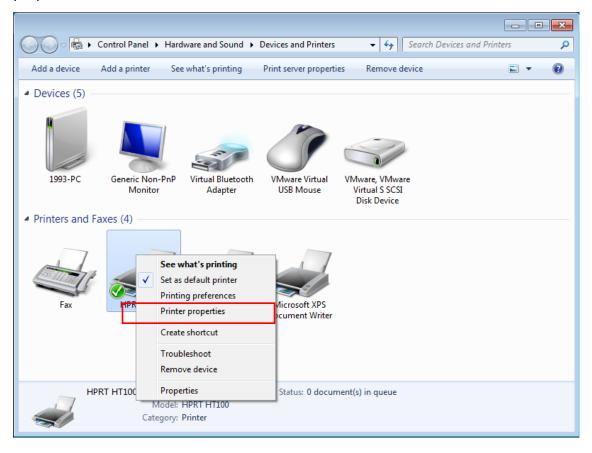

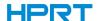

2.Click "General"→"Print Test Page", and printer will print labels with current settings.

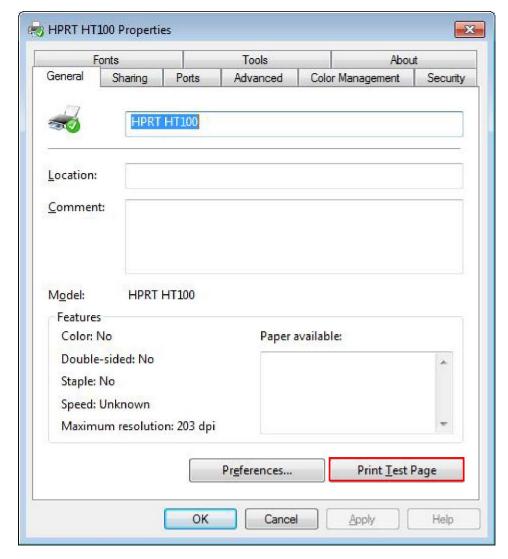

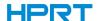

3.Click "Ports", then choose the port needed.

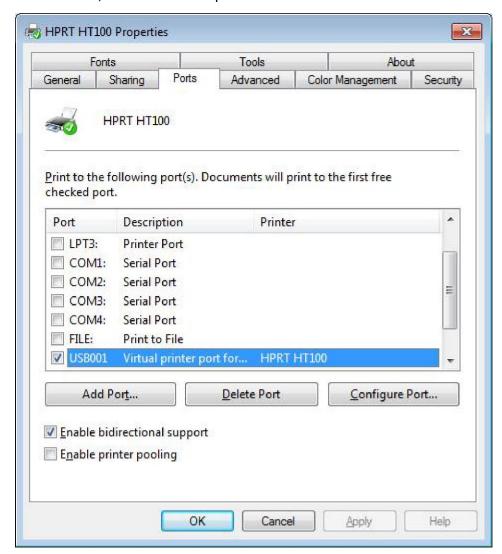

#### 7.4.3 Label's Width

USER(4.00 in×4.00 in)

2×4(2.00 in×4.00 in)

4×4(4.00 in×4.00 in)

4×6(4.00 in×6.00 in)

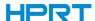

### 7.5 Removing

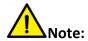

Please turn off the printer or unplug the USB cable before removing the driver.

- 1.Double click Seagull Windows Driver
- 2.Read and agree the license agreement. Then click "Next".

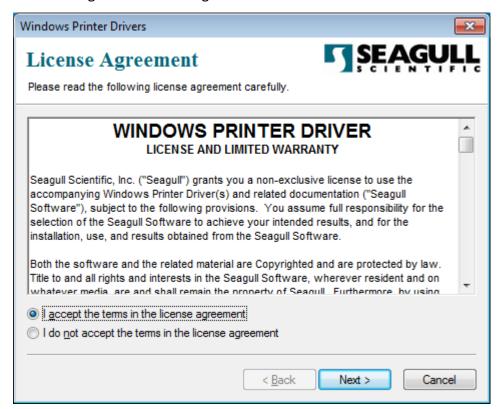

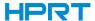

3. Choose the installation directory, then click "Next".

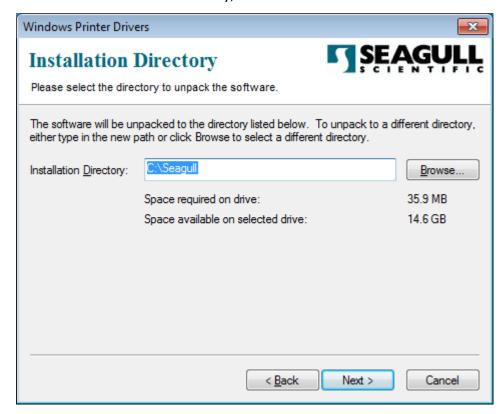

### 4.Click"Finish".

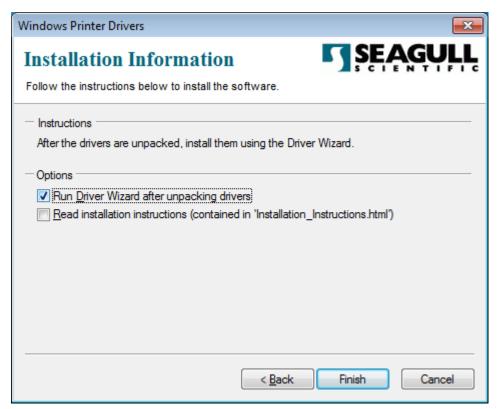

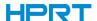

5. Select "Remove printer drivers", then click "Next".

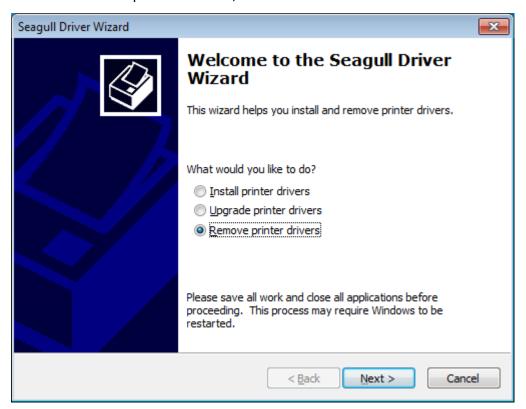

6.Select "Remove printers", then click "Next".

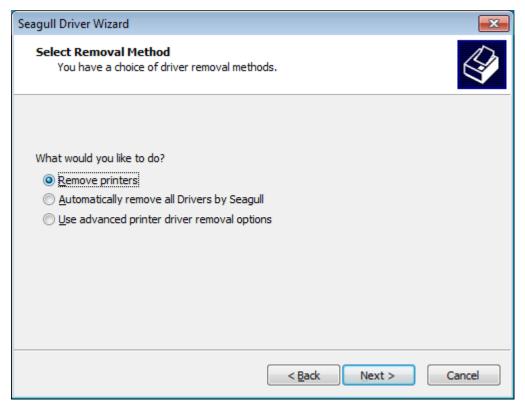

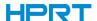

7. Select printer's name, then click "Next".

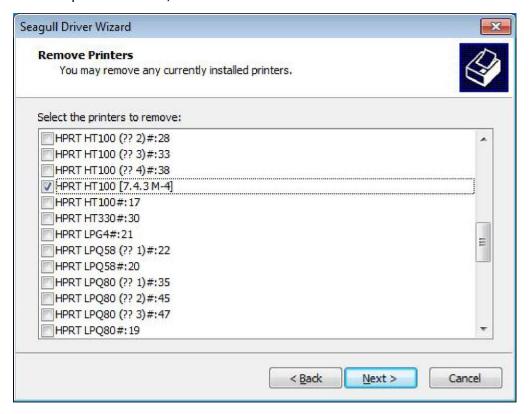

8. Please unplug the USB cable or turn off the printer when appearing the following prompt.

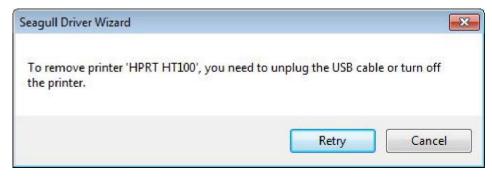

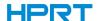

9.Click "Finish".

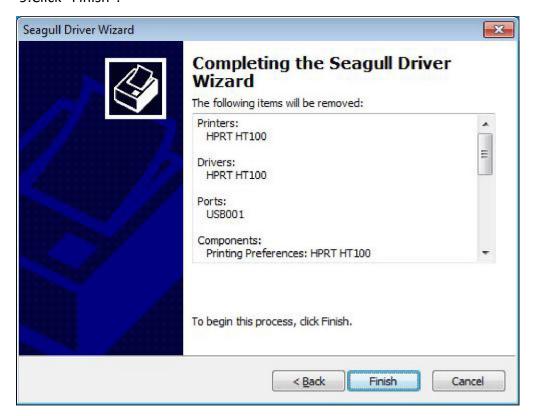

10. Restart the computer when appearing the following prompt, or continue step 11.

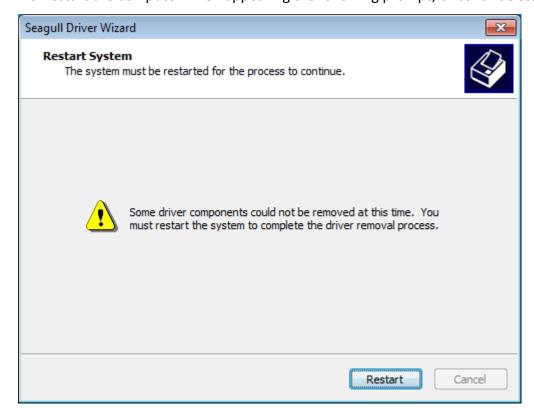

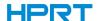

11.Click "Close". The driver has been removed successfully.

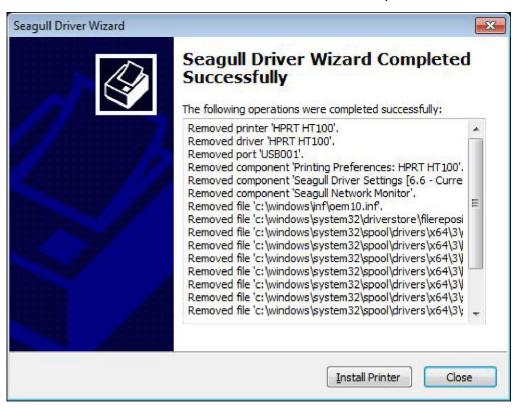

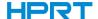

# **CHAPTER 8 BARTENDER ULTRALITE INSTRUCTIONS**

### 8.1 Introduction

This chapter provides instructions on BarTender Ultralite program according to PC operating systems(OS).

The followings are supported.

Microsoft Windows 10 (32 bit/64 bit)

Microsoft Windows 8 (32 bit/64 bit)

Microsoft Windows 7 SPI (32 bit/64 bit)

Microsoft Windows Vista SP2 (32 bit/64 bit)

Microsoft Windows Server 2012(64 bit)

Microsoft Windows Server 2008 R2

Microsoft Windows Server 2008 SP2(32 bit/64 bit)

Microsoft Windows Server 2003 R2 SP2(32 bit/64 bit)

# 8.2 Installation Preparation

Download BarTender Ultralite application program in CD.

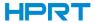

#### 8.3 Installation

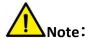

- Under different operating systems, the screen may be slightly different. Take
   Windows 7 as example.
- To avoid the prevention, recommend to close the security software before installation.
- 1.Double click application program .
- 2. Select language, then click "OK".

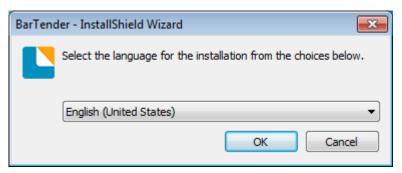

#### 3.Click "Install".

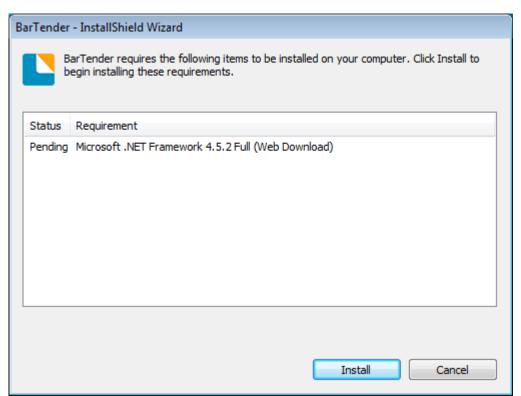

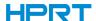

4.Click "Next".

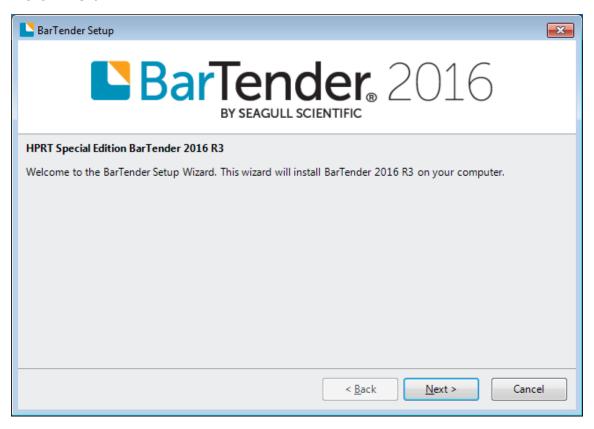

5. Read and accept the license agreement, then click "Next".

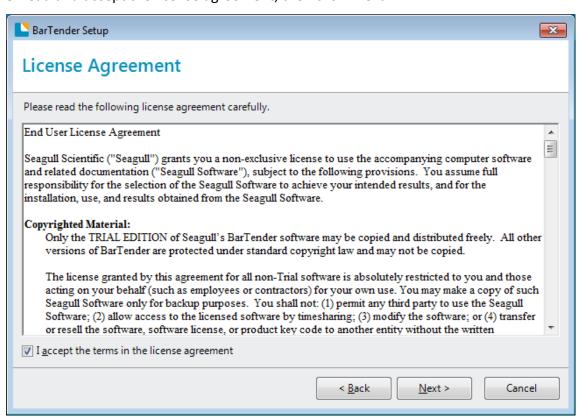

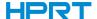

6.Select "Features" and Installation Location, then click "Next".

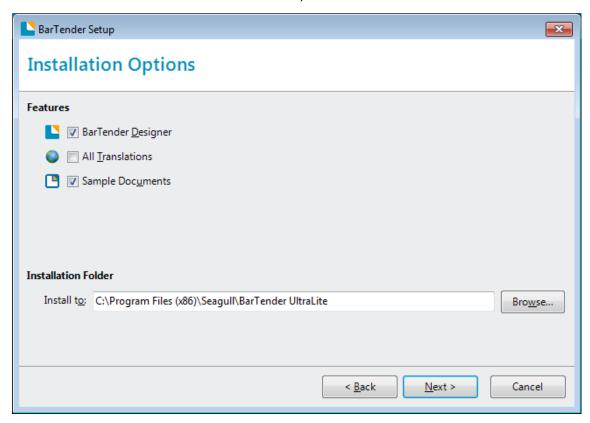

#### 7.Click "Install".

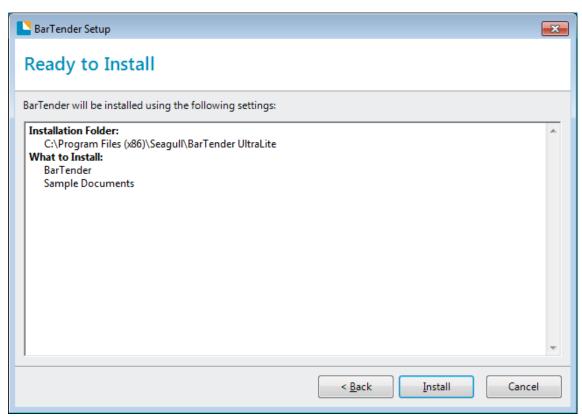

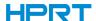

8.Click "Finish".

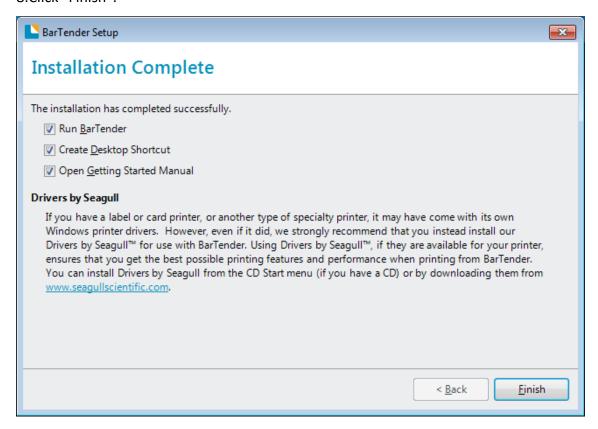

9.Back to desktop, and you will see the icon of BarTender Ultralite. Double click it and get down to use.

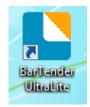

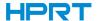

## 8.4 Usage

#### 8.4.1 Page Settings

1.Double click the icon, then choose the edition. Click "OK". (The edition may be changed according to different needs.)

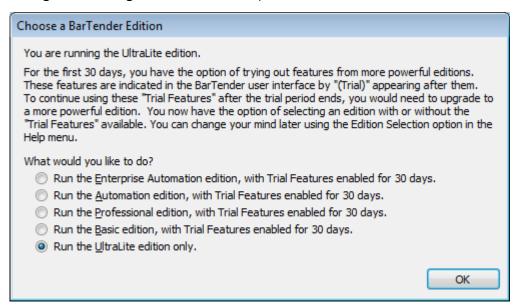

2.Click "Start a new BarTender document".

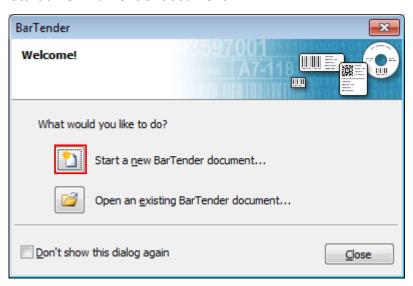

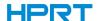

3. Choose "Blank Template", then click "Next".

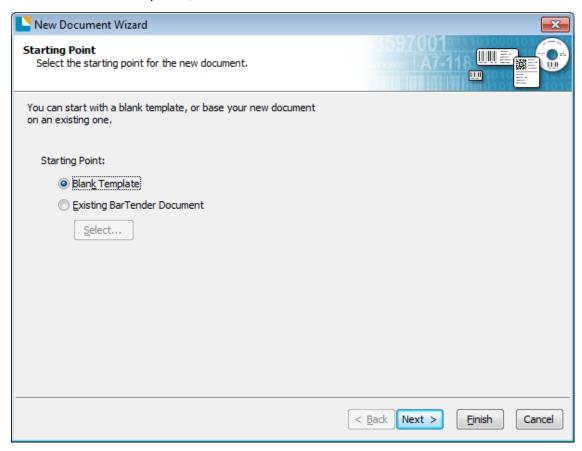

4.If the predefined stocks don't meet your need, tick "Specify Custom Settings". Then click"Next".

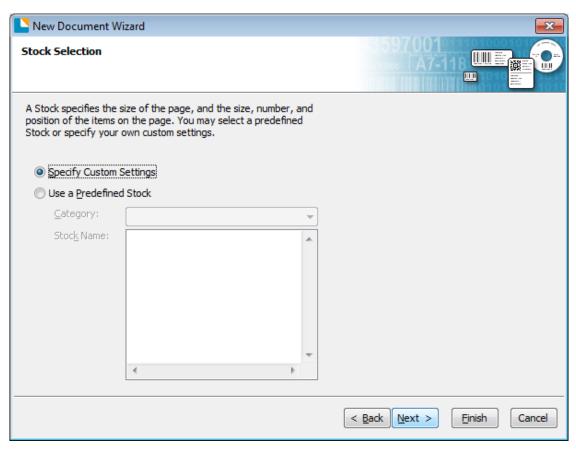

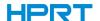

5.Tick "Single item per page", then click "Next". (If you print multiple labels, tick "Multiple columns and/or rows of items per page".)

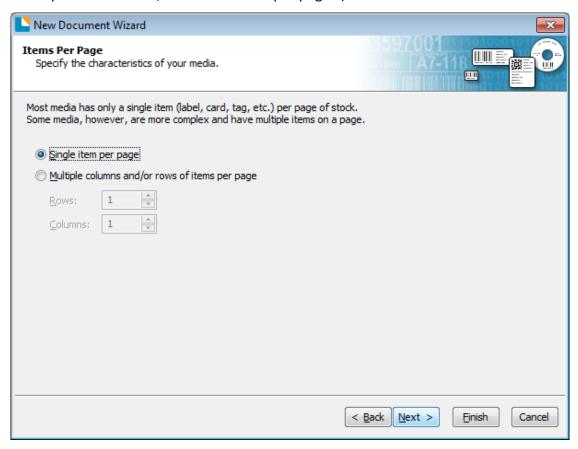

6.Edit the side edges, then click "Next".

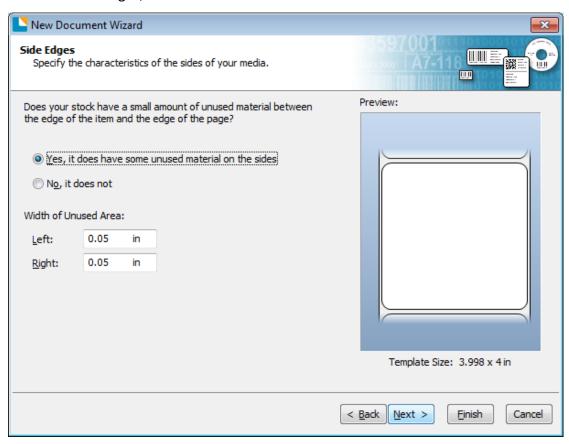

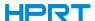

7. Choose the item shape, then click "Next".

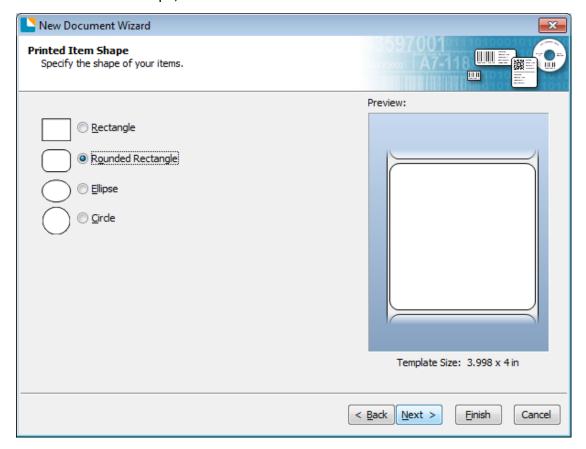

8. Edit the template size, then click "Next".

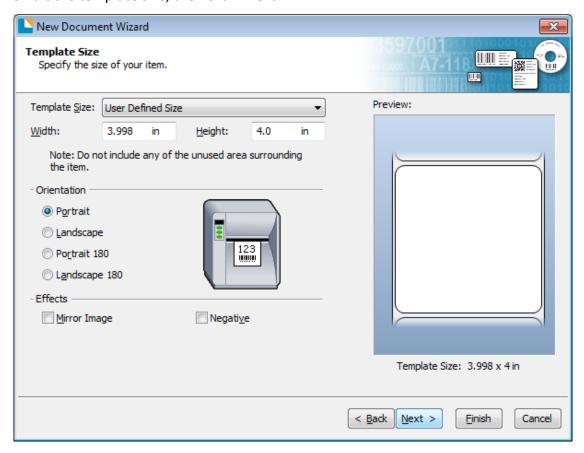

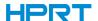

9.Based on your need, edit the template background. Then click "Next".

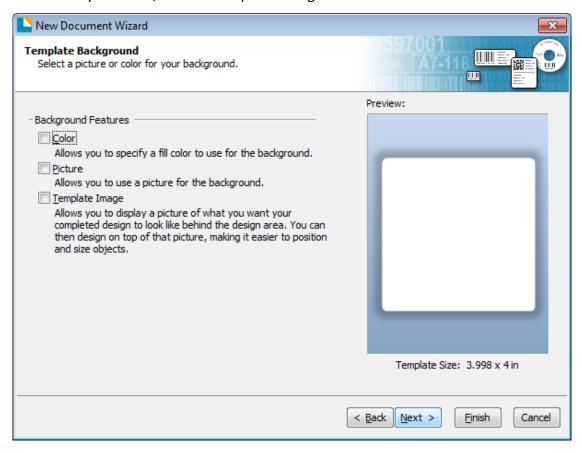

10. Finish the settings, showed in the "Review" and "Preview". Then click "Finish".

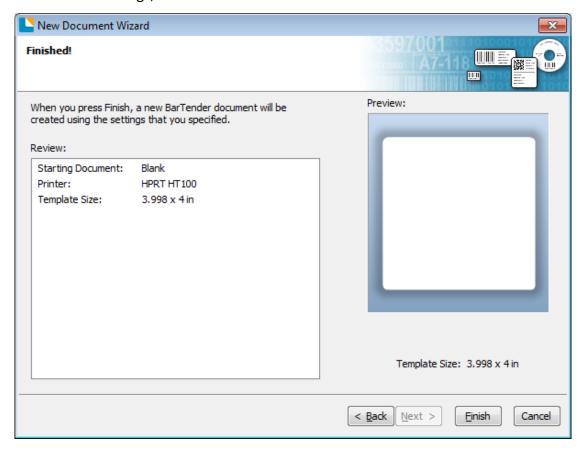

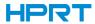

#### 8.4.2 label Edit

- 1.Click the icon of code
- 2.Choose the code, then click "Select".

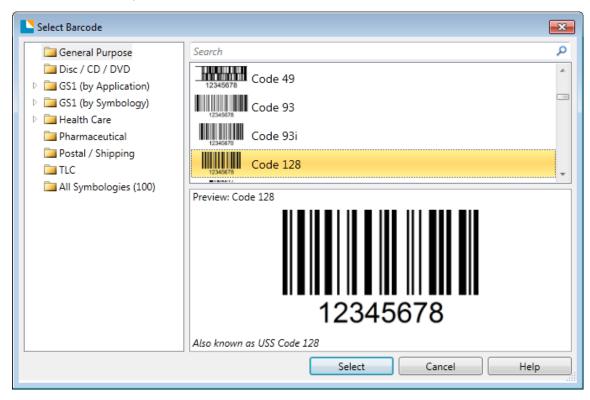

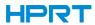

3. Click the blank, showing the code.

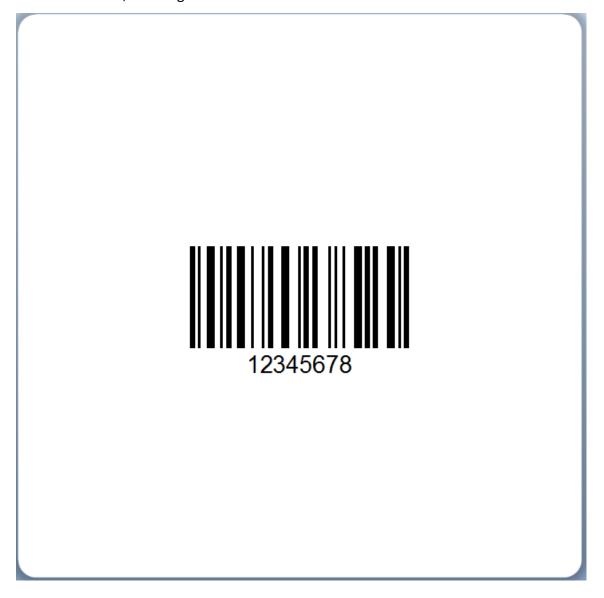

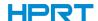

4. Double click the code and edit it. User can set up the size, font, border and so on.

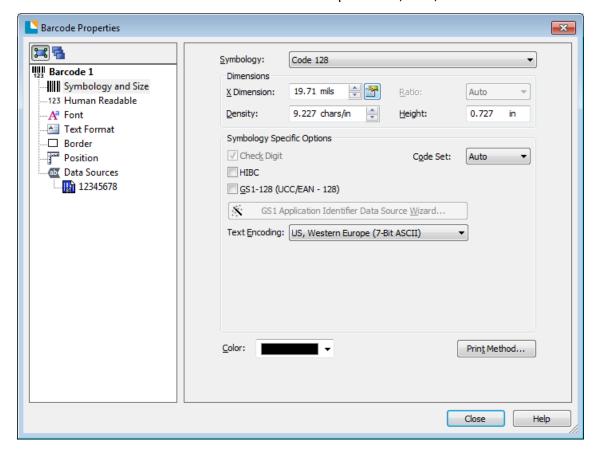

Finishing the changes, click "Close".

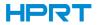

5.Click the icon of character A, then enter the text.

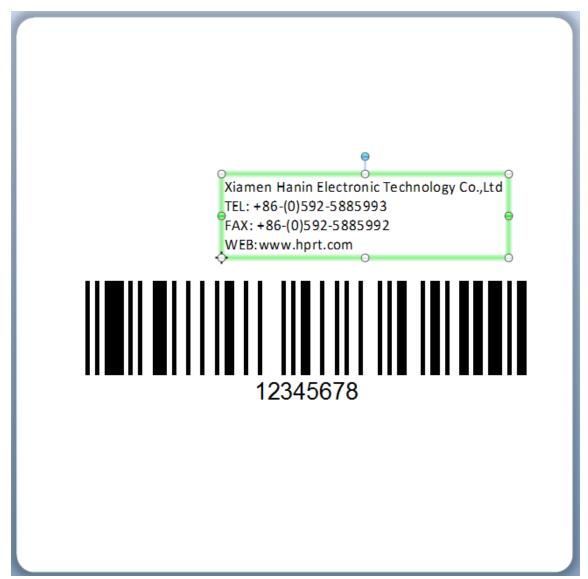

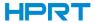

6.Click the icon of picture \_\_\_\_\_, then edit the pictures.

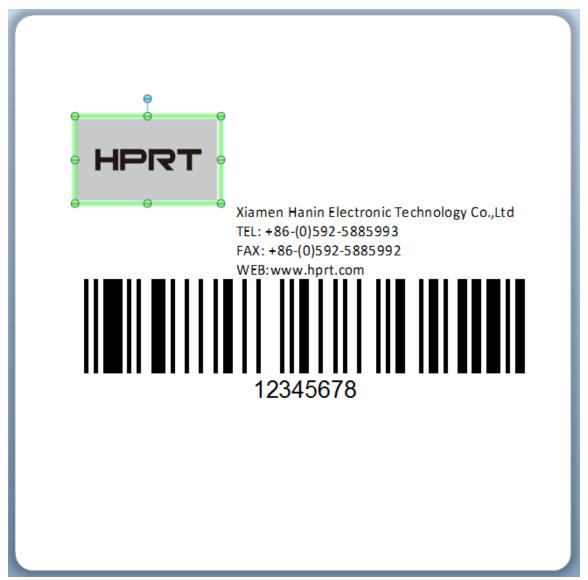

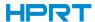

# 7.Compose the text.

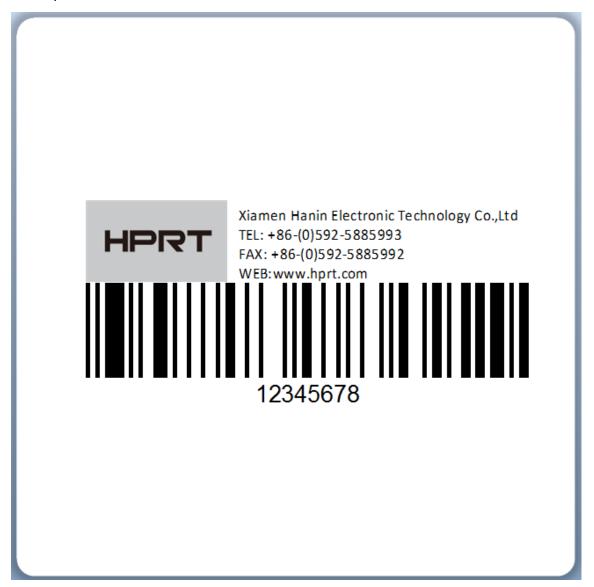

Finish all the settings. Click "Print" and a new label will be printed.

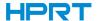

#### **ATTACHMENT**

### **FCC-DECLARATION OF CONFORMITY**

#### Product

#### HT100+HT130

We, Xiamen Hanin Electronic Technology Co. Ltd, declare that the product conforms to the following specification: FCC Part 15, Subpart B Class A digital device.

This device complies with Part 15 of the FCC rules. Operation is subject to the following Two Conditions:

- This device may not cause harmful interference;
- This device must accept any interference received, including interference that may cause undesired operation.
- The user is cautioned that any changes or modification not expressly approved in this manual could void the user's authority to operate the equipment. To ensure compliance, this printer must be used with shielded communication cables.
- Use only power supplies listed in this manual and /or recommended and approved in this manual.

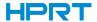

# **EC DECLARATION OF CONFORMITY**

Manufacturer certifies that the following designated product

HT100+HT130

Type of product

**Direct Thermal Label Printer** 

It is in conformity with the standards

Test standard information

Under the Council Directive: (LVD) Directive 2014/35/EU relating to electrical equipment designed for use within Low Voltage Directive.

EN 60950-1:2006+A11:2009+A1:2010+A12:2011+A2:2013

Under the Council Directive: (EMC) Directive 2014/30/EU relating to Electro

Magnetic Compatibility.

EN 55032:2015

EN 55024:2010

EN 61000-3-2:2014

EN 61000-3-3:2013

We declare herewith that as a result of the manner in which the device designated below was designed, the type of construction and the devices which, as a result have been brought on to the general market comply with the relevant fundamental regulations of the EC Rules for Safety. And we declare herewith the below mentioned model is conformity with Directive 2014/30/EU and 2014/35/EU. In the event of any alteration which has not been approved by us being made to any device as designated below, this statement shall thereby be made invalid.

The declaration is sole responsibility of the manufacturer

Name of manufacturer

Xiamen Hanin Electronic Technology Co. Ltd.